# COQON

#### COQON 2.0 ANLEITUNG 2018

Smart Living – das ist COQON 2.0

## Inhalt

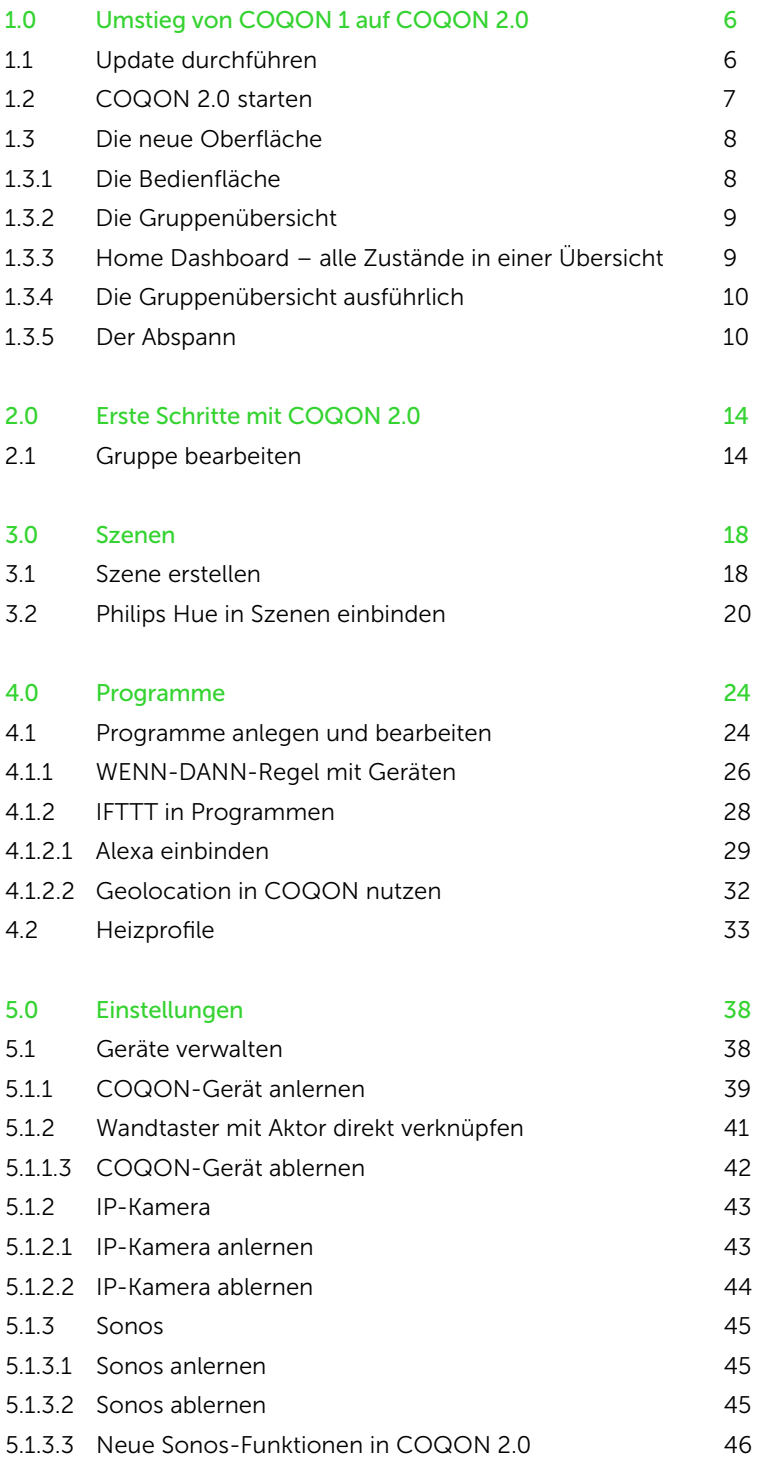

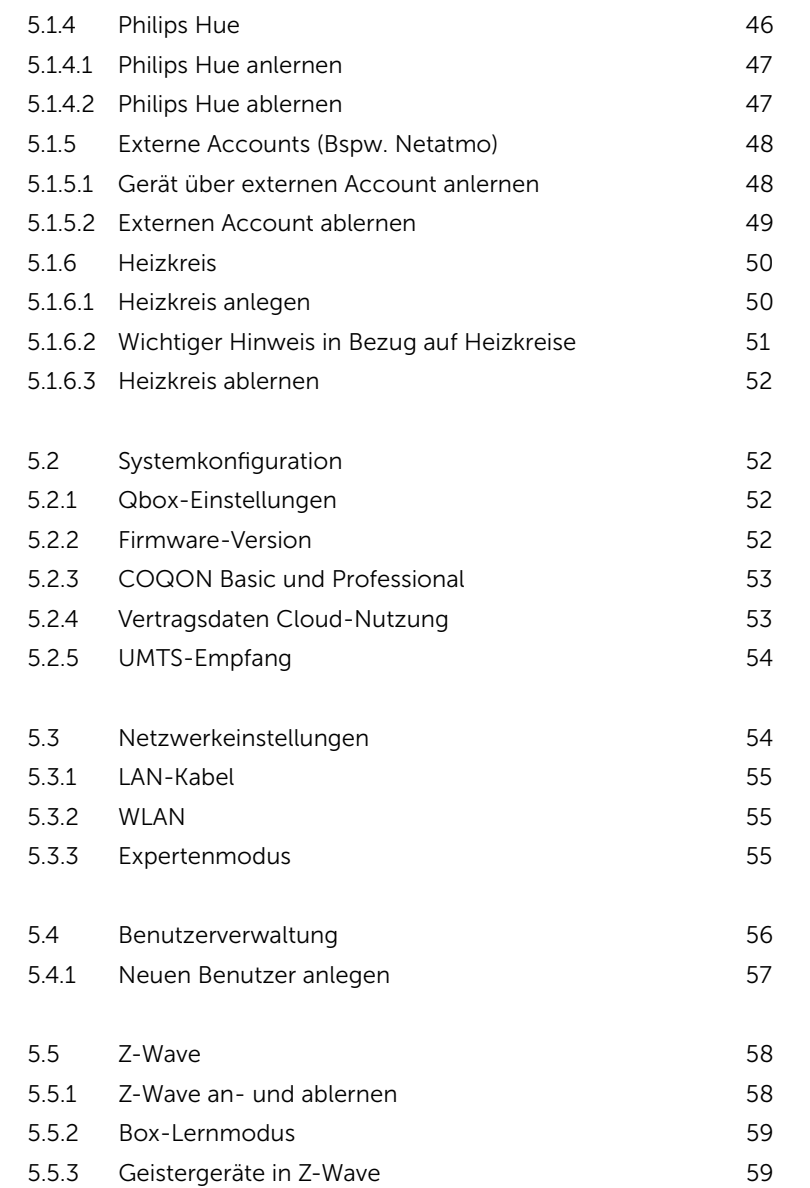

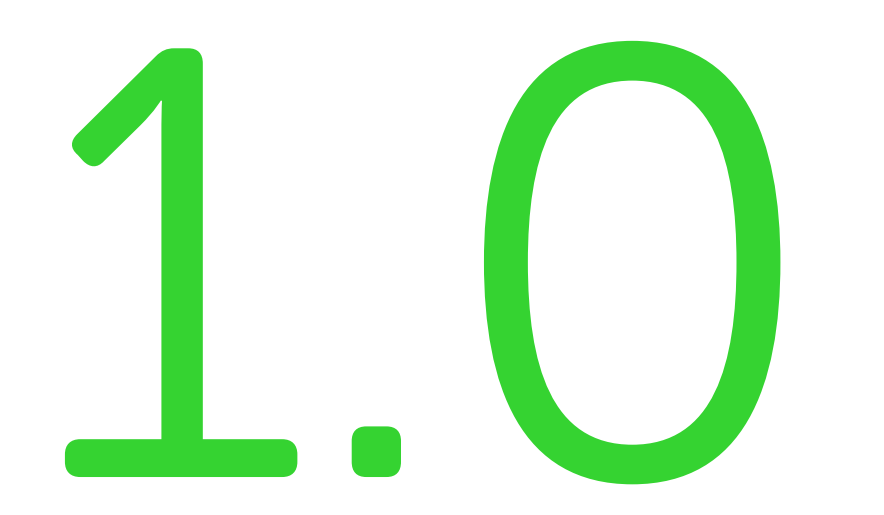

**COQON 2.0** 

#### 1.0 Umstieg von COQON 1 auf COQON 2.0

Der Umstieg von COQON 1 auf COQON 2.0 ist sehr einfach möglich. Denn Ihre in COQON 1 angelernten Geräte werden automatisch übernommen, genau wie Ihre Szenen und Programme.

Für COQON 2.0 haben wir eine Menge neuer Features und ein völlig neues Design entwickelt.

COQON 2.0 ist ausgelegt auf schnellere Funktionen, einfachere Bedienung, mehr Übersichtlichkeit und die Nutzung neuer Features wie Philips Hue und Sonos mit erweiterten Möglichkeiten. Auch neu an Bord ist die Integration der Web-Applikation IFTTT, mit der Sie beeindruckende Wenn-Dann-Funktionen umsetzen können: Dazu zählen Amazon Alexa, Google Assistant, Standortlokalisierung, Wetterdienste, Logitech Harmony und viele weitere. Diese Bedienungsanleitung möchte Ihnen den Umstieg leichter gestalten und Ihnen helfen, mit der neuen Oberfläche schneller zurechtzukommen.

#### 1.1 Update durchführen

Starten Sie Ihre COQON-Anwendung wie im folgenden Beispiel über die Web-Oberfläche in Ihrem Browser. Natürlich können Sie die Umstellung auch über die App vornehmen. Beachten Sie bitte, dass für die Android-App das Betriebssystem in der Version 5.0 oder höher benötigt wird.

In COQON 1 gehen Sie nun auf die Einstellung "System" und dann auf "Firmware". Dort wird Ihnen angezeigt, dass ein Update zur Verfügung steht.

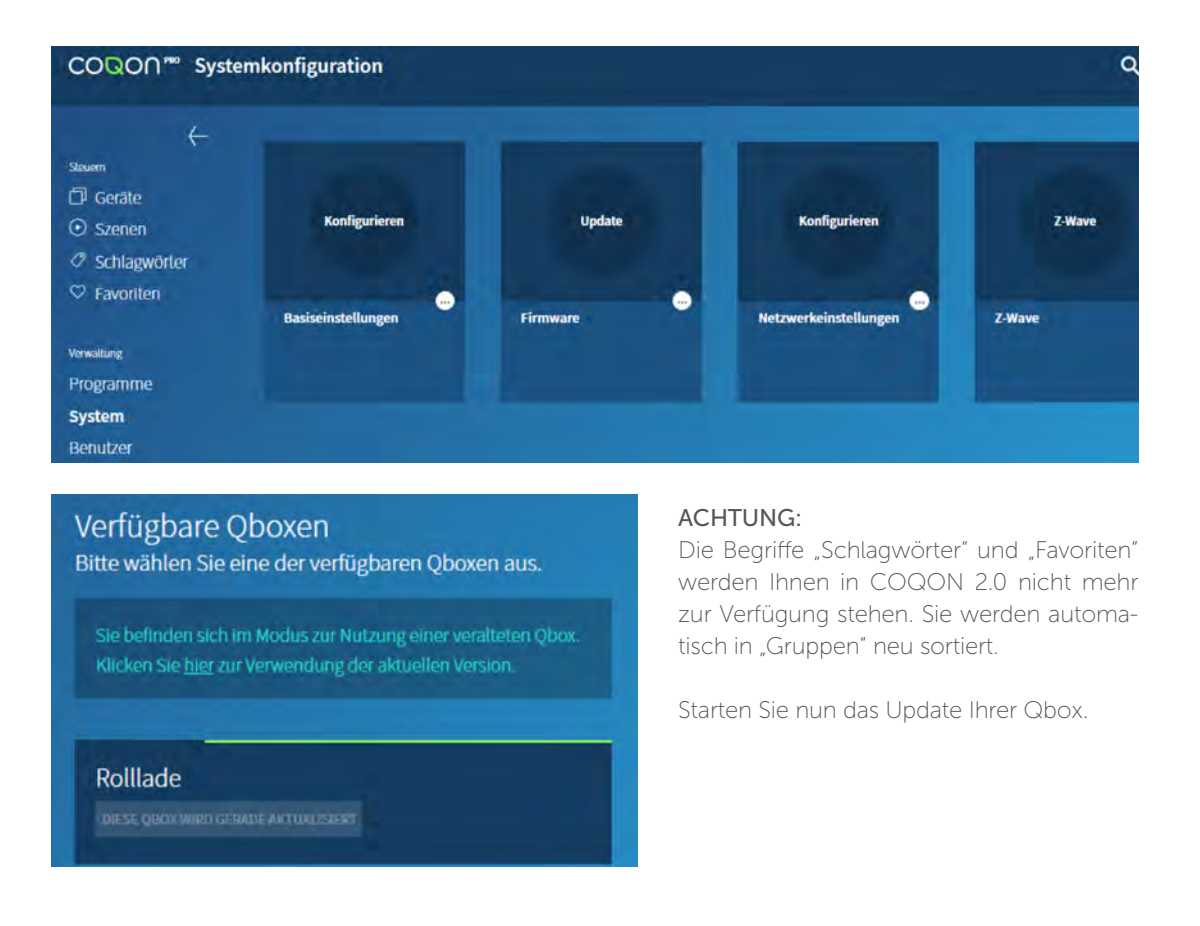

Das Update wird einige Zeit in Anspruch nehmen. Es kann je nach Anzahl der angelernten Geräte bis zu 15 Minuten dauern.

Nach erfolgreichem Update erscheint nun folgendes Bild (rechts):

#### Rolllade

Sie befinden sich im Modus zur Benutzung einer nicht aktualisierten Qbox. Bitte klicken Sie unten stehenden Button, um zum passenden Cloud-Client zu wechseln.

ZUM PASSENDEN CLOUD-CLIENT WECHSELN

Betätigen Sie den Button "Zum passenden Cloud-Client wechseln". Ihr Web-Browser wechselt nun zu einem Anmeldebild im neuen Design. Aktualisieren Sie jetzt bitte auch Ihre App.

ACHTUNG: Die Android-App funktioniert ausschließlich mit dem Betriebssystem ab Version 5.0.

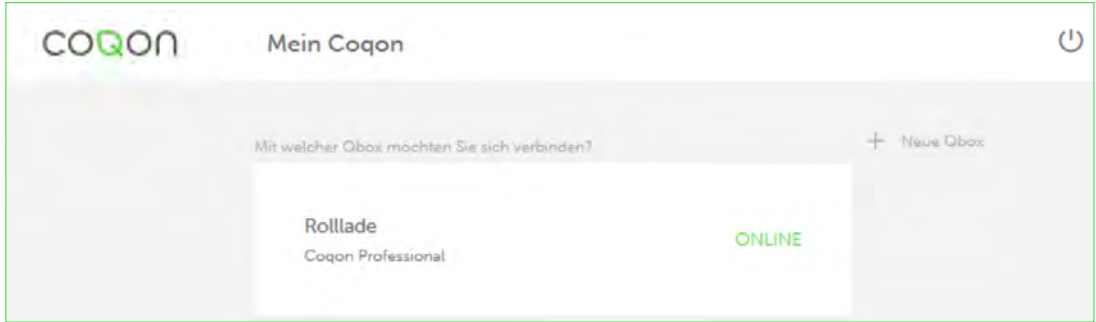

Klicken Sie mit der Maus auf Ihr Gateway (Qbox). Die neue Übersicht startet.

#### 1.2 COQON 2.0 starten

Nachdem Sie Ihr Gateway in der Übersicht ausgewählt haben, startet COQON nun die neue Oberfläche.

Sollte dies beim ersten Mal nicht gelingen, versuchen Sie es bitte erneut – beim ersten Start kann es zu einem Time-out kommen, da die neue Oberfläche sämtliche Geräte neu erkennen muss. In der Regel aber erscheint nun folgendes Bild:

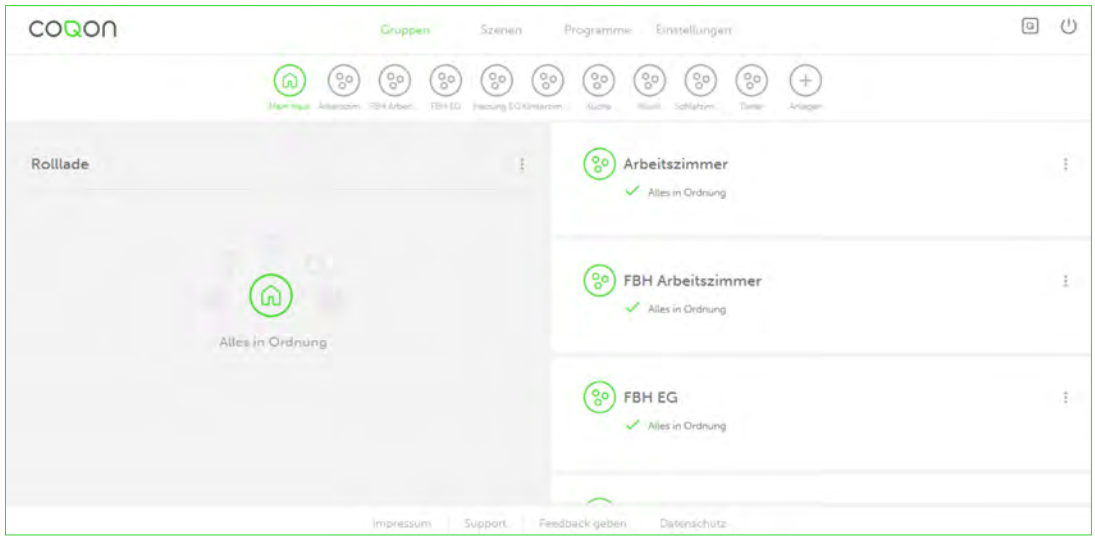

## 1.3 Die neue Oberfläche

Die neue Oberfläche teilt sich in fünf Bereiche:

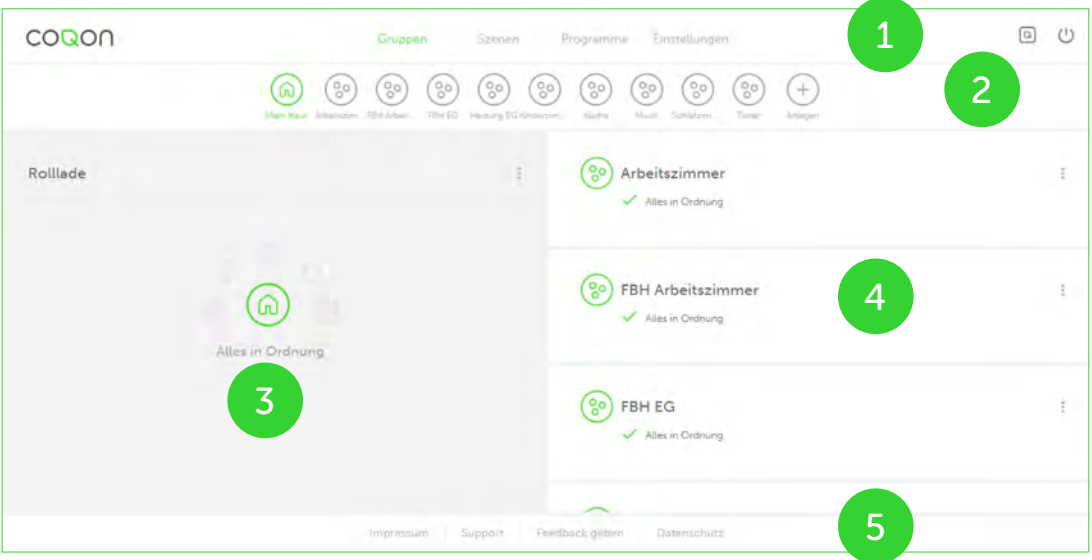

### 1.3.1 Die Bedienfläche

Auf der Bedienfläche können Sie von der Gruppenübersicht zu den Szenen bzw. Programmen und zu den Einstellungen wechseln. Auch befindet sich hier ein Button, über den Sie zur Qbox-Übersicht gelangen und sich abmelden können.

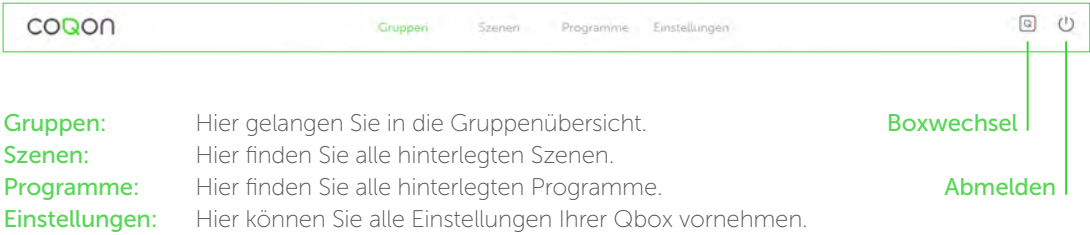

## 1.3.2 Die Gruppenübersicht

In dieser Übersicht können Sie schnell und einfach in verschiedene Gruppen wechseln. Auch können Sie hier neue Gruppen anlegen.

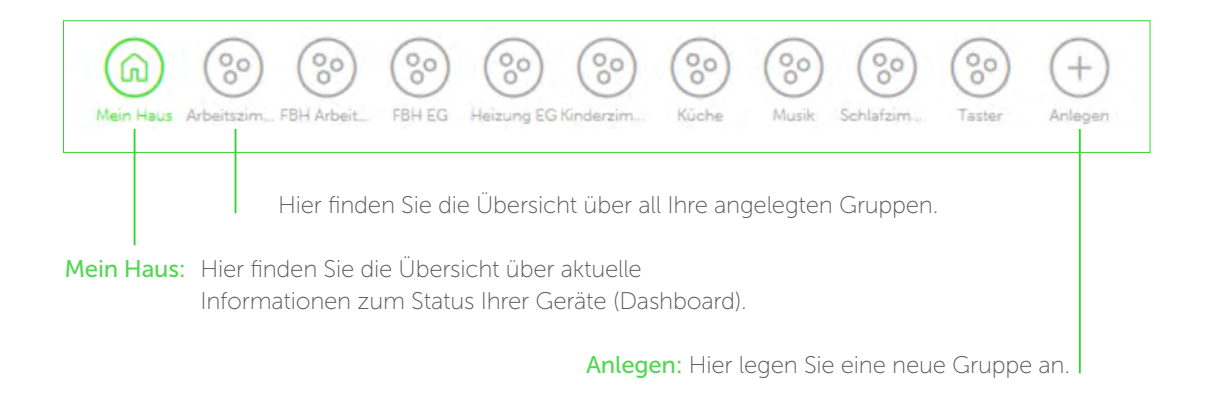

#### 1.3.3 Home Dashboard – alle Zustände in einer Übersicht

In dieser Übersicht erhalten Sie alle relevanten Informationen über Ihr Haus. Sie können schnell erkennen, ob Leuchten eingeschaltet sind, Fenster oder Türen offen stehen, Rollläden hochgefahren sind. Auch kritische Informationen – wie zu einem fehlenden Gerät oder eine Batteriewarnung – werden angezeigt.

Auch können Sie durch einen Mausklick auf die Übersicht sofort zu den angezeigten Geräten wechseln und deren Zustand entsprechend verändern. Ebenso lassen sich hier die Gruppen neu sortieren und an Ihre Anforderungen anpassen sowie schnell eine neue Gruppe anlegen.

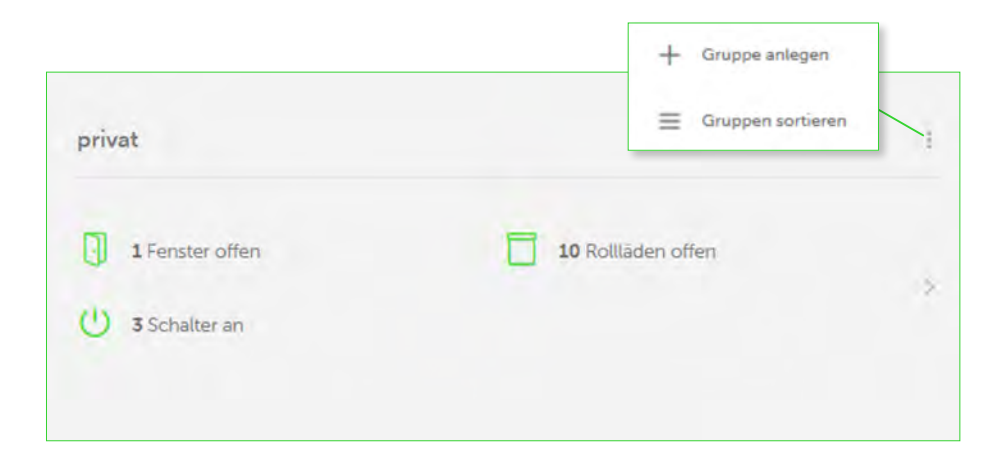

Durch Klicken mit der Maus auf den Pfeil rechts gelangen Sie zu den auswählbaren Geräten, Szenen und Programmen, die einer Gruppe zugeordnet werden können.

### 1.3.4 Die Gruppenübersicht ausführlich

In diesem Feld zeigt COQON Ihnen alle Gruppen an und bietet einen Überblick, ob in der betreffenden Gruppe etwas Ungewöhnliches vorliegt. Durch Klicken auf eine Gruppe können Sie diese bearbeiten, kopieren oder löschen. Wenn Sie mit der Maus auf dieses Feld zeigen, können Sie durch Scrollen in weitere Gruppen gelangen.

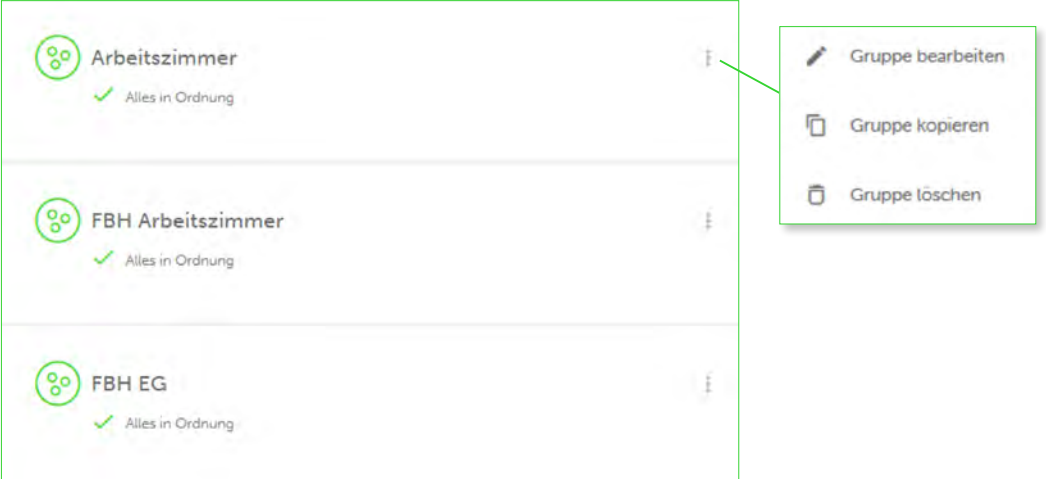

#### 1.3.5 Der Abspann

Hier finden Sie Informationen wie das Impressum und die Datenschutzbestimmungen. Ebenso können Sie Kontakt zum Support aufnehmen bzw. ein Feedback senden.

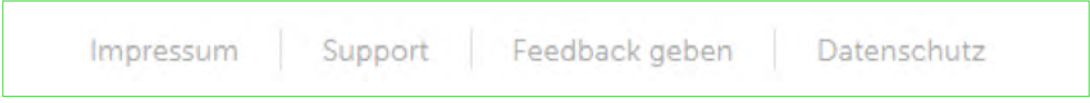

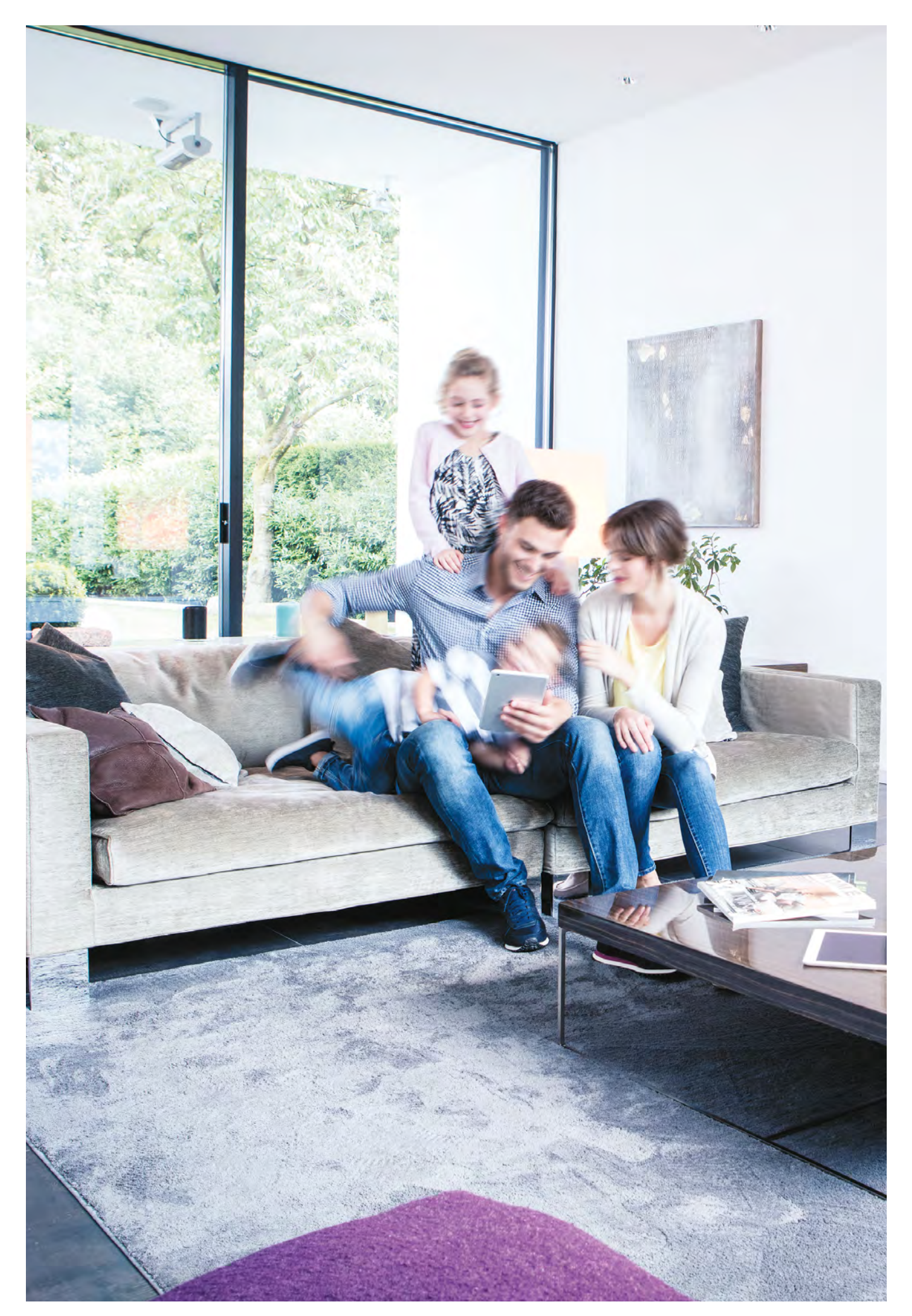

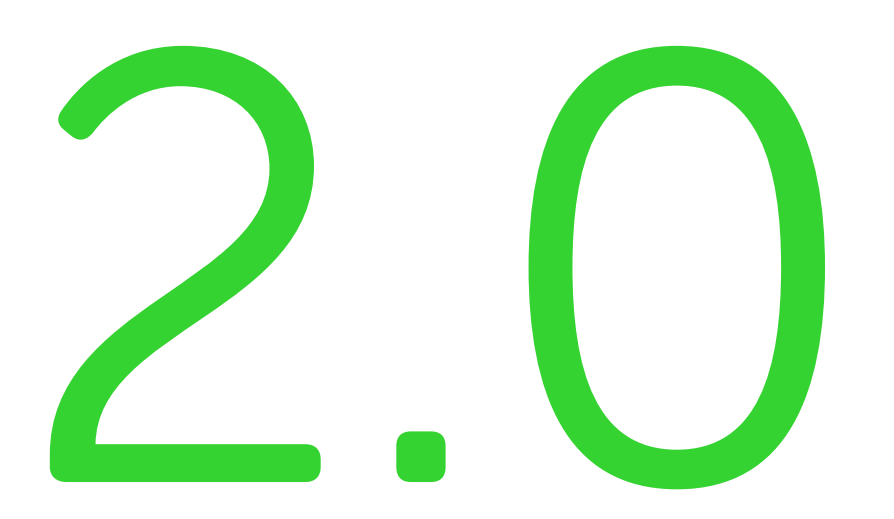

Erste Schritte mit COQON 2.0

## 2.0 Erste Schritte mit COQON 2.0

Damit Ihnen der Umstieg so einfach wie möglich gelingt, folgen Sie nun bitte den einzelnen Schritten.

Aus der Datenübernahme wurden alle Gruppennamen automatisch übernommen. Diese finden Sie in der Gruppenübersicht wieder. Wenn ein Gerät ursprünglich in mehreren Gruppen angelegt war, ordnet das neue COQON es dem Hauptschlagwort aus COQON 1 zu.

## 2.1 Gruppe bearbeiten

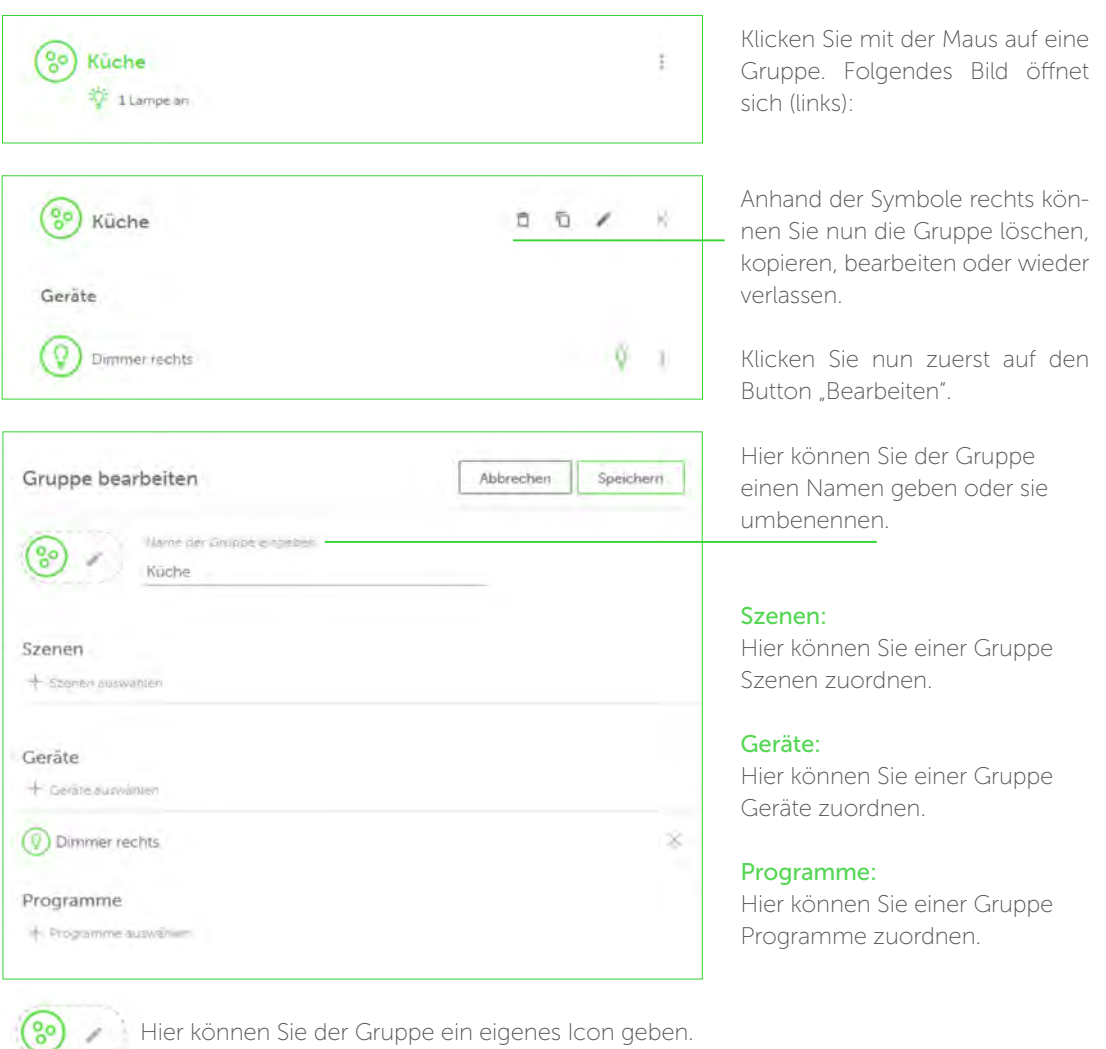

14

Sobald Sie alle Szenen, Geräte und/oder Programme einer Gruppe zugeordnet haben, klicken Sie anschließend auf "Speichern". Das Symbol in der Gruppenübersicht ändert sich – Sie haben alle Funktionen einer Gruppe (dies kann auch ein Raum sein) zugeordnet.

Beispielsweise kann es so aussehen:

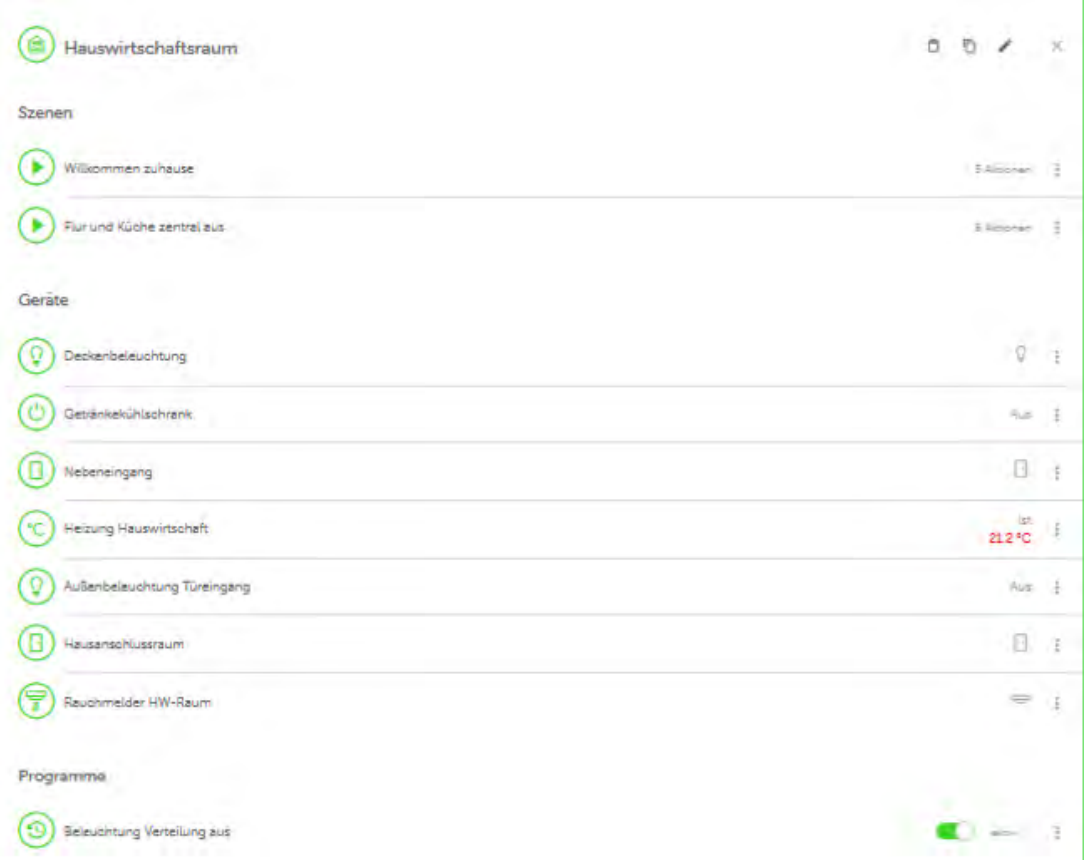

Diesen Vorgang wiederholen Sie bitte Gruppe für Gruppe. So erhalten Sie künftig einen schnellen Überblick und können leicht von einer Gruppe in die andere springen. COQON 2.0 lässt sich damit noch einfacher bedienen.

Wenn Sie alle Gruppen bearbeitet haben, könnte es in der Übersicht beispielsweise so aussehen:

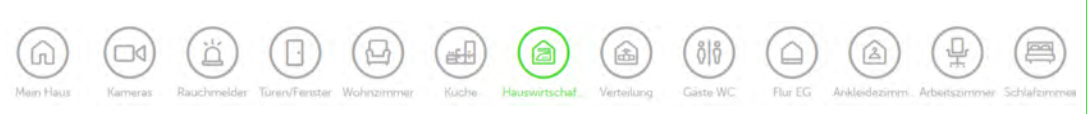

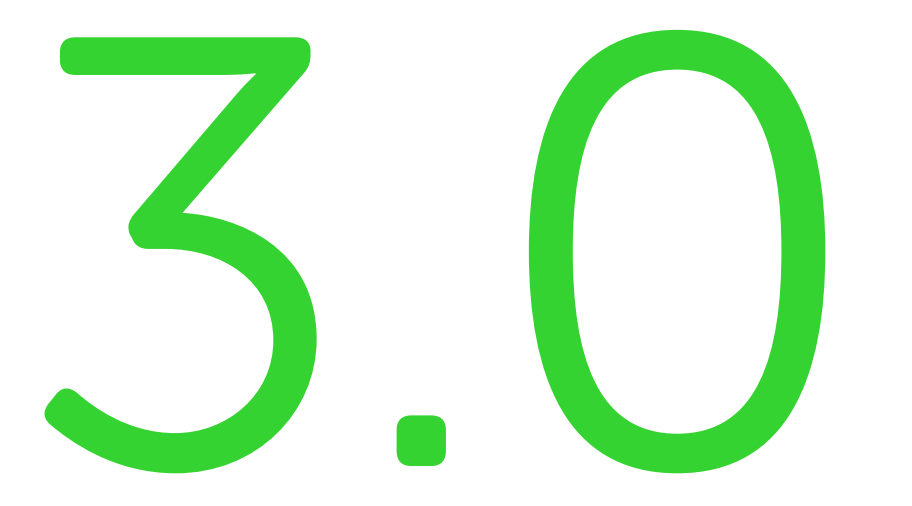

# Szenen

### 3.0 Szenen

Um Szenen neu zu erstellen oder vorhandene zu bearbeiten, wechseln Sie in der Übersicht auf "Szenen".

Folgende Ansicht öffnet sich:

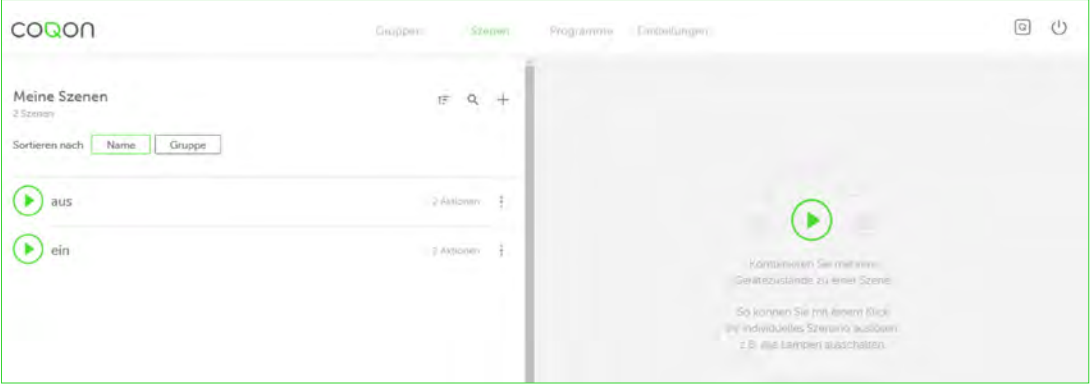

Sie sehen nun eine Übersicht Ihrer angelegten Szenen. Durch Mausklick auf den Namen einer Szene gelangen Sie direkt in sie hinein und können sie bearbeiten, löschen oder kopieren.

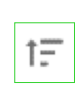

Zudem können Sie Ihre angelegten Szenen nach Namen aufsteigend bzw. absteigend neu sortieren und die Szenen nach den Gruppen, denen sie zugeordnet sind, anzeigen lassen.

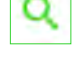

Auch die direkte Suche nach dem Namen einer Szene ist möglich.

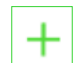

Über das "Plus"-Zeichen legen Sie eine neue Szene an.

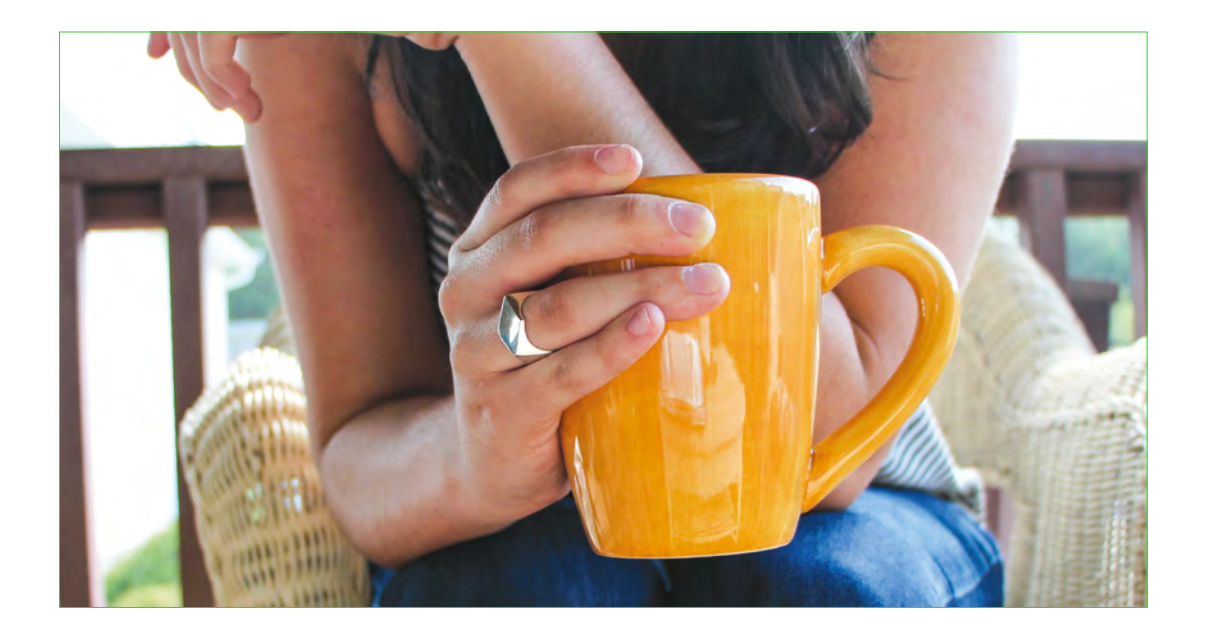

## 3.1 Szene erstellen

Wenn Sie eine neue Szene erstellen möchten, klicken Sie auf das "Plus". Es erscheint nun folgendes Bild:

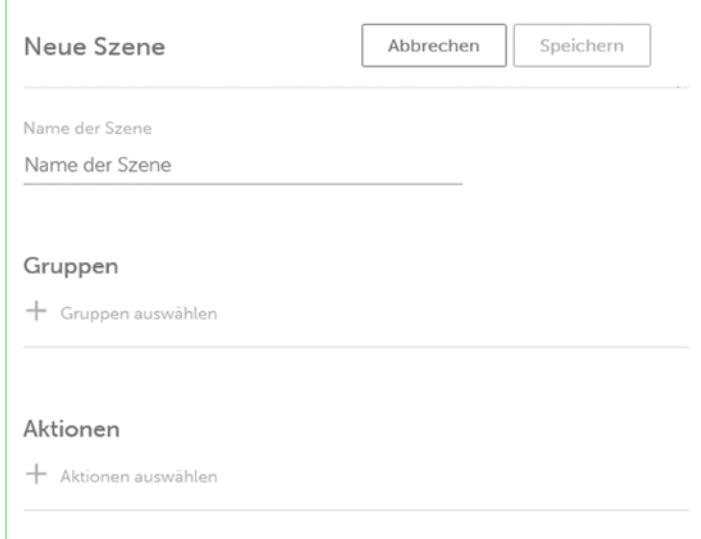

#### Name der Szene:

Hier können Sie der Szene einen Namen geben.

#### Gruppen:

Anschließend können Sie die Szene einer oder mehreren Gruppen zuordnen. Sie finden diese Szene dann unter dem Gruppennamen wieder.

#### Aktionen:

Jetzt müssen Sie der Szene über Aktionen ein Gerät und seine Zustände zuweisen.

Klicken Sie mit der Maus auf das "Plus", und folgendes Fenster erscheint:

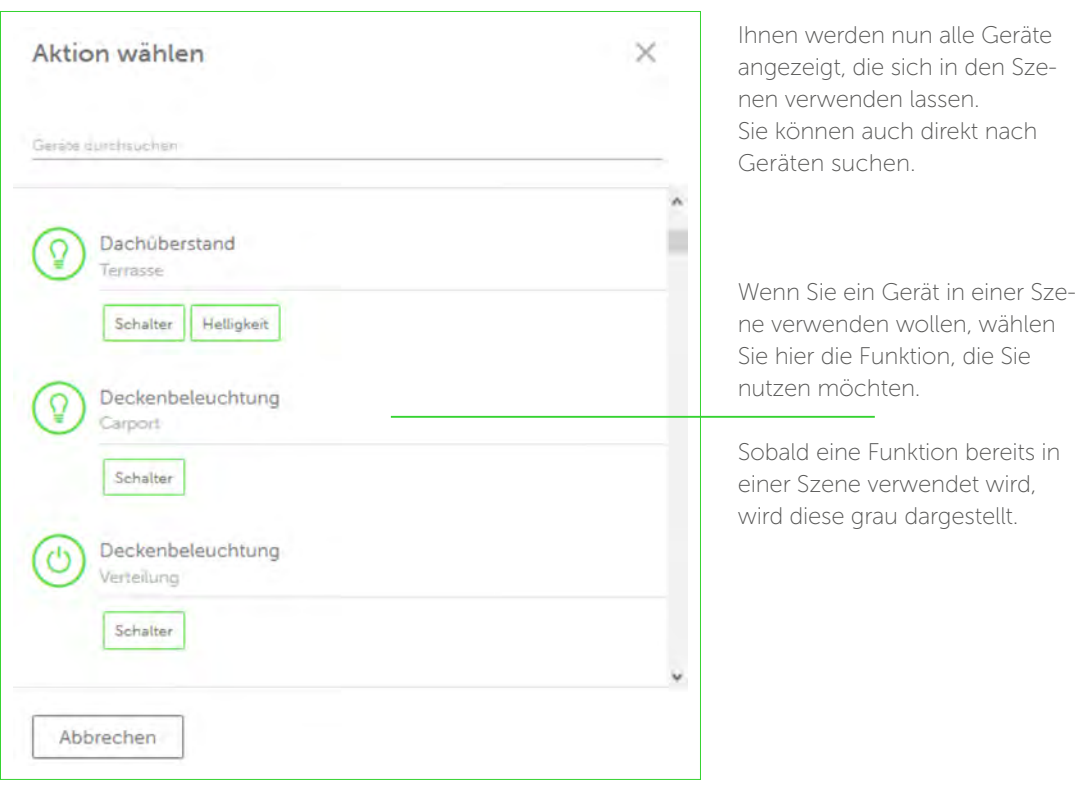

Ihnen stehen je Gerätetyp verschiedene Auswahlmöglichkeiten zur Verfügung.

So können Sie beispielsweise bei einem Dimmer die gewünschte Helligkeit direkt in Prozent angeben oder die Leuchte einfach nur an- bzw. ausschalten. Bei Rollladenaktoren können Sie den Hoch- bzw. Runter- oder Stopp-Befehl direkt erteilen oder die Rollläden auf einen bestimmten Wert fahren lassen. Bei Sonos-Lautsprechern können Sie die Lautstärke eingeben und den Start- bzw. Stopp-Befehl anwenden.

ACHTUNG: Nutzen Sie hier unbedingt beide Befehle in einer Szene. Wählen Sie zuerst den Play-Befehl und anschließend die Lautstärke. Wenn Sie Philips-Hue-Leuchten in Szenen verwenden wollen, beachten Sie bitte das Kapitel zu Philips Hue.

Ihrer Phantasie sind nun kaum Grenzen gesetzt. Erstellen Sie so viele Szenen, wie Sie möchten.

Tipp: Wenn Sie einen Taster in Ihrem COQON-System einsetzen, versuchen Sie einmal, mithilfe von Programmen, Szenen auf die Wippen zu legen. So können Sie Szenen per Taster aktivieren und ein Starten der App oder der Web-Oberfläche ist nicht mehr notwendig.

## 3.2 Philips Hue in Szenen einbinden

Wenn Sie Philips Hue mit COQON verbinden wollen, lernen Sie es zuerst in COQON an (siehe Kapitel "Einstellungen – Philips Hue anlernen"). Sobald Philips Hue erfolgreich in COQON eingebunden ist, können Sie sämtliche Funktionen von Helligkeit bis Farbsättigung auch in Szenen verwenden.

Folgende Auswahlmöglichkeiten stehen zur Verfügung:

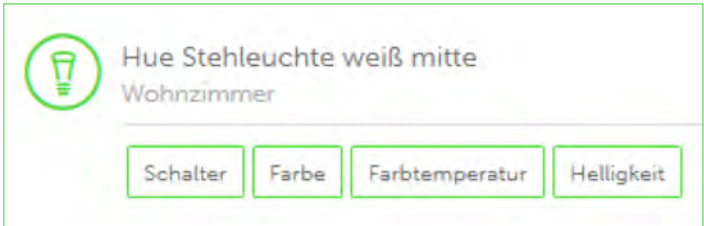

Beachten Sie bitte, dass Sie alle hier dargestellten Funktionen nutzen können, es sich aber nicht immer als vorteilhaft erweist, alle zu verwenden. Nutzen Sie nur die, die Sie für Ihr Szenario benötigen. Die häufigste Anwendung bezieht sich auf die Lichtfarbe, denn hier haben Sie die Möglichkeit, die Farbtemperatur sowie die Helligkeit und die Sättigung einzustellen. Die Schalterfunktion benötigen Sie lediglich in Szenen wie beispielsweise "Alles aus".

COQON 2.0

Hue blaue Stehleuchte links Hallisken inks  $(9)6$ b Familien  $\overline{\omega}$ 画 Eattubino  $\sqrt{Q}$ ict. Jiem geleiden "Jakoviert, word ihm Greithunklausen stad. Fastenlause platet zum Samsentant **Call Live Schalten** 

Wenn Sie die Farbe ausgewählt haben, erscheint nun folgendes Bild:

Wenn Sie den "Live schalten"-Button aktiviert haben, können Sie sehen, wie die Einstellung wirkt.

Nach dem Speichern werden diese Einstellungen automatisch für die betreffende Szene übernommen. Legen Sie weitere Szenen mit komplett anderen Einstellungen an und genießen Sie verschiedene Farbstimmungen.

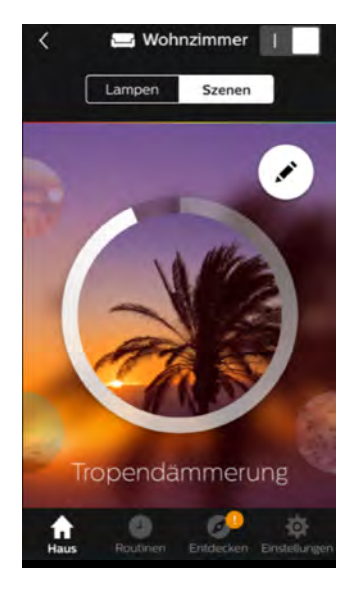

Tipp: Wenn Sie COQON mit Ihrer App verwenden, dann gehen Sie wie folgt vor:

Nutzen Sie die Original-Hue-App. Unter dem Menüpunkt "HAUS" finden Sie Ihre Räume. Klicken Sie auf einen davon. Dort finden Sie auch den Menüpunkt "Szenen". Starten Sie eine Szene Ihrer Wahl und stellen Sie die gewünschte Helligkeit ein. Dieses Vorgehen eignet sich insbesondere dann, wenn Sie mehrere Hue-Lampen in einem Raum verwenden.

Wenn Ihnen diese Szene gefällt, wechseln Sie anschließend in die COQON-App. Wählen Sie nun Ihre Szene aus oder legen Sie eine neue an. Fügen Sie Ihre Hue-Lampen der Szene zu. Es werden nun automatisch die Einstellungen der Hue-Lampen in COQON übernommen. (Bitte beachten: Tipp funktioniert nur mit der App, nicht im Web-Browser.)

Tipp: Integrieren Sie Ihre Hue-Lieblingsstimmungen in COQON und verknüpfen Sie diese über Programme einfach mit den COQON-Wandtastern. Und das im Design Ihres Lieblingsschalterprogramms. WENN Sie auf die Tasterwippe klicken, DANN startet die Szene "Tropendämmerung". Wie einfach das geht, lesen Sie im nachfolgenden Kapitel.

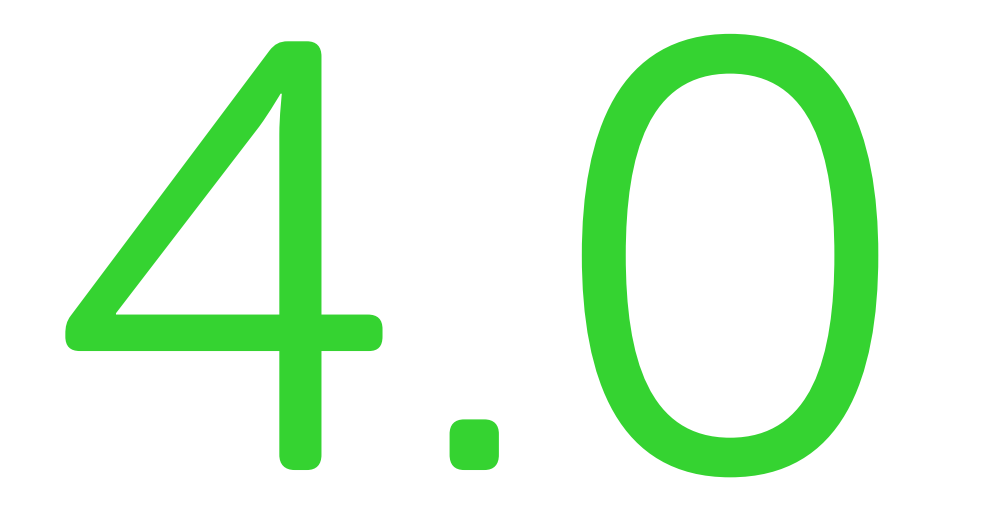

# Programme

## 4.0 Programme

Mit Programmen haben Sie die Möglichkeit, Ihr Haus zu automatisieren. Lassen Sie einfach in Abhängigkeit von der Uhrzeit Funktionen auslösen. Auch helligkeitsabhängige Funktionen lassen sich leicht und spielerisch kombinieren. Neu in COQON 2.0 ist die Unterscheidung von Programmen und Heizprofilen. Die folgenden Kapitel zeigen Ihnen, wie einfach es geht.

#### 4.1 Programme anlegen und bearbeiten

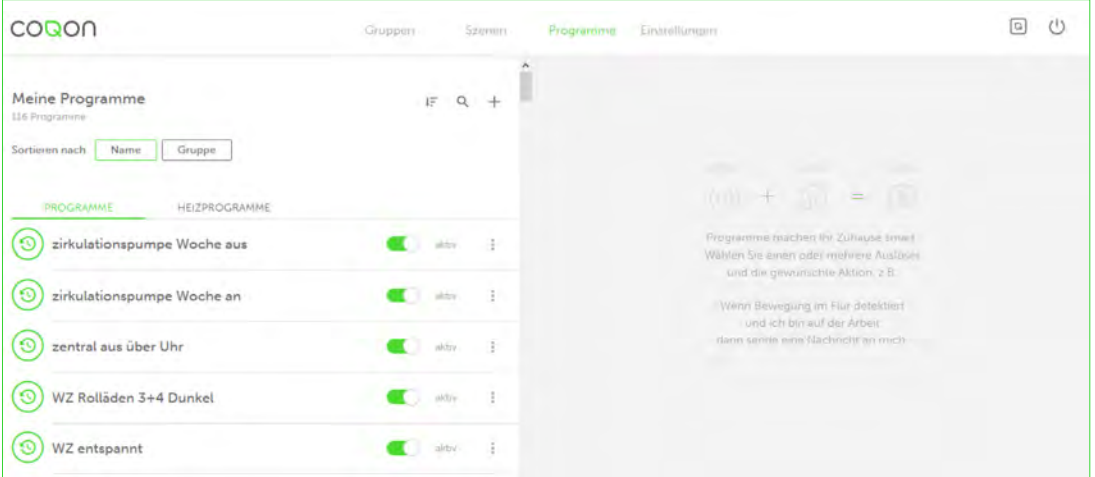

Sie sehen nach der Anwahl "Programme" in der Navigation eine Übersicht Ihrer angelegten Programme. Durch Mausklick auf den Namen eines Programms gelangen Sie direkt hinein und können es bearbeiten, löschen oder kopieren.

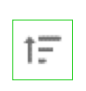

Sie können Ihre angelegten Programme nach Namen aufsteigend bzw. absteigend neu sortieren oder sich diese nach den Gruppen, denen sie zugeordnet sind, anzeigen lassen.

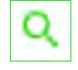

Auch die direkte Suche nach dem Namen eines Programms ist möglich.

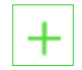

Über das "Plus"-Zeichen legen Sie ein neues Programm an.

Wenn Sie auf das "Plus" klicken, erscheint folgendes Bild:

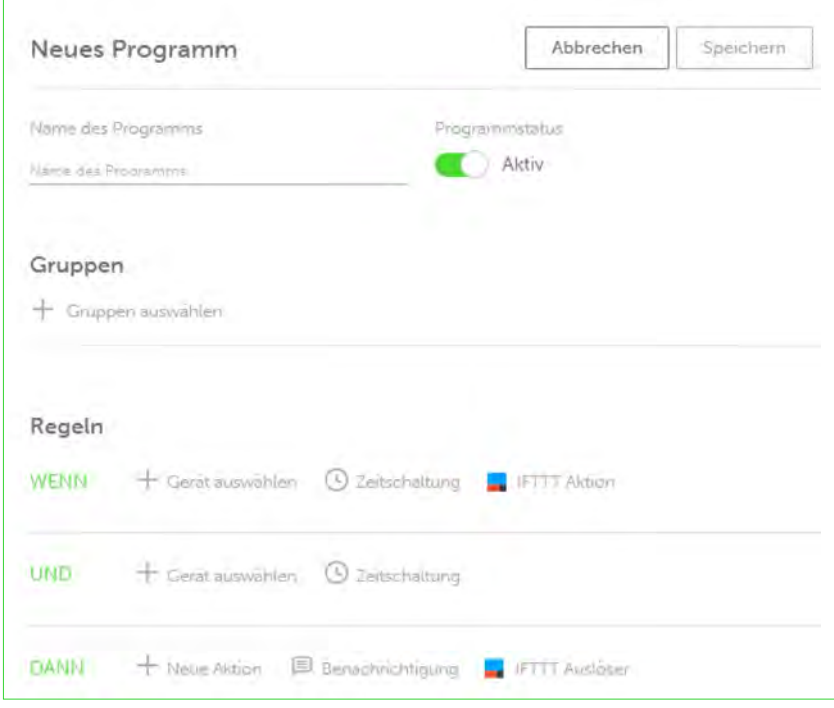

#### Name des Programms

Hier können Sie dem Programm einen Namen geben.

#### Gruppen

Anschließend können Sie das Programm einer oder mehreren Gruppen zuordnen. Sie finden es dann unter dem Gruppennamen wieder.

#### Regeln

Die Regeln sind nachfolgend detaillierter beschrieben.

Grundsätzlich gilt: Der Auslöser bei einer Regel ist immer der WENN-Teil eines Programms. Wir unterscheiden, ob sich an einem Gerät etwas ändert oder ob die Zeitfunktion eine Regel ausführen soll. Neu ist die Integration des IFTTT-Internet-Dienstes (If this then that). Wenn sich also ein Zustand ändert oder eine Schwelle überschritten wird, dann soll eine Aktion ausgeführt werden.

Im UND-Teil kann man weitere Bedingungen erstellen. Eine Regel wird nur dann ausgeführt, wenn die Bedingungen im UND-Teil erfüllt sind. Beispiel: Es ist dunkel oder eine Zeitvorgabe wird eingehalten. Der UND-Teil kann, muss aber nicht zwingend verwendet werden.

Im DANN-Teil wird das hinterlegt, was dann passieren soll: Eine Leuchte soll angeschaltet oder eine Szene ausgeführt werden. Eine Nachricht soll per Push oder E-Mail gesendet oder eine Funktion über den IFTTT-Kanal aktiviert werden.

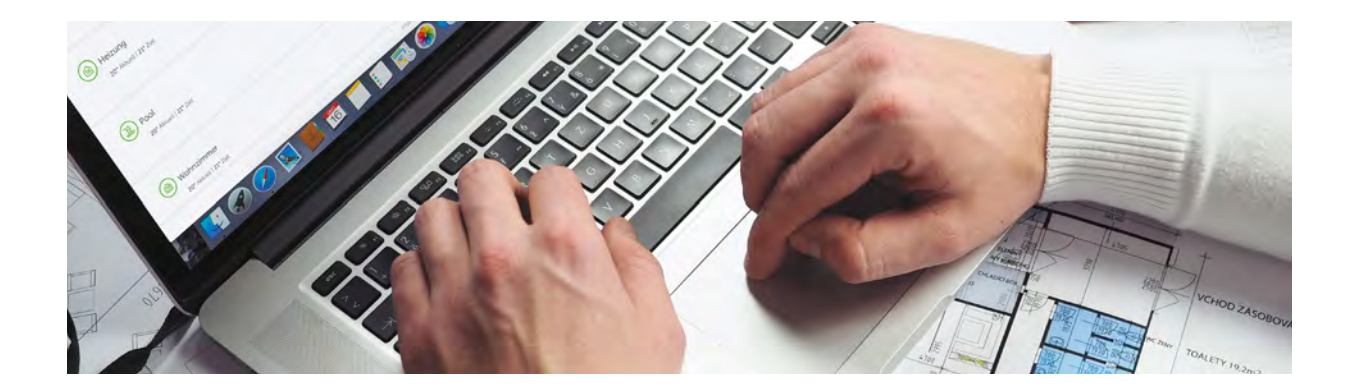

## 4.1.1 WENN-DANN-Regel mit Geräten

Als Beispiel sei hier die Verknüpfung der Wippe eines Wandtasters mit einer Szene aufgeführt. Wenn Sie auf die Wippe "An" am Wandtaster "Nebeneingang" klicken, soll die Szene "Alles an EG" ausgeführt werden. Legen Sie zuerst ein neues Programm an. Geben Sie dem Programm einen Namen. Gehen Sie nun auf die Regeln und wählen Sie das "Plus" bei Geräten aus. Es öffnet sich nun folgendes Fenster:

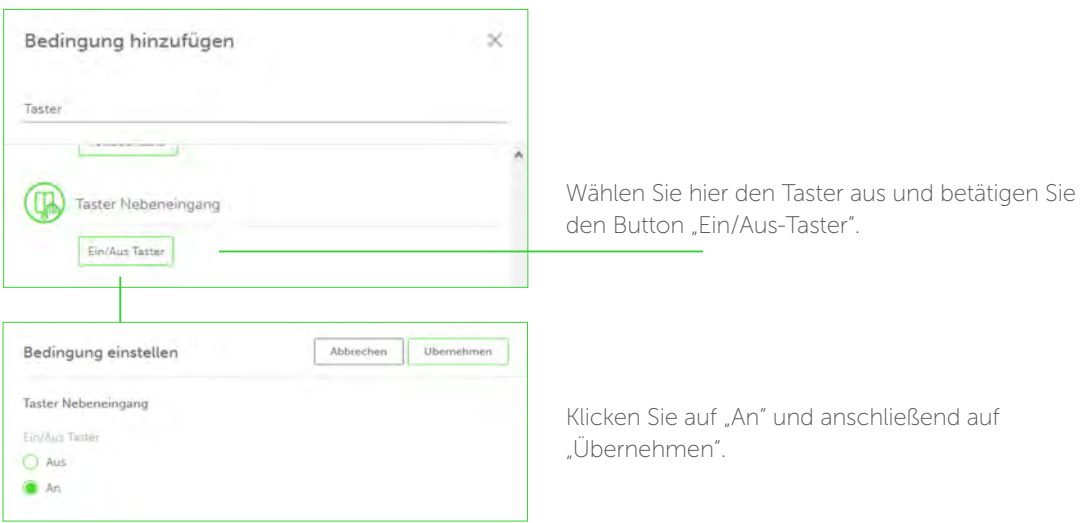

Die WENN-Bedingung ist nun erstellt. Sie können weitere WENN-Bedingungen hinzufügen, beispielsweise in Bezug auf weitere Taster oder Bewegungsmelder. Immer wenn diese WENN-Bedingungen erfüllt sind, wird ein Programm ausgeführt.

Jetzt fehlt nur noch der DANN-Teil – das, was passieren soll, wenn der Taster "Nebeneingang" bedient wird. Gehen Sie dazu auf das "Plus" in der DANN-Funktion.

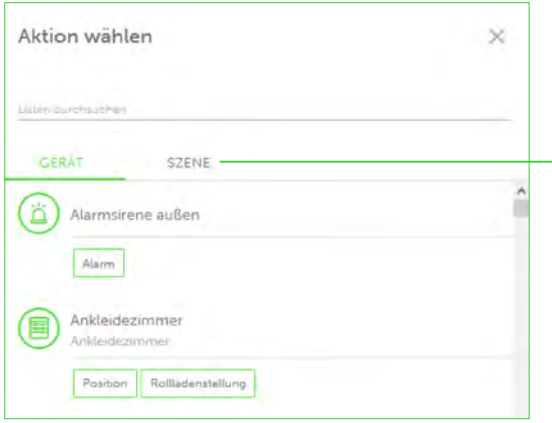

Daraufhin öffnet sich folgendes Fenster (links). Hier können Sie entscheiden, ob ein Gerät eine Funktion ausführen oder eine Szene starten soll.

Im Beispiel soll eine Szene ausgeführt werden. Wählen Sie "Szene" und Sie bekommen eine Liste Ihrer Szenen angezeigt. Sie möchten die komplette Beleuchtung im Erdgeschoss einschalten. Wählen Sie daher die Szene "Alles an EG". Sie können auch mehrere Szenen auswählen.

Wenn alles erstellt ist und Sie auf "Übernehmen" geklickt haben, dann erscheint folgendes Programm:

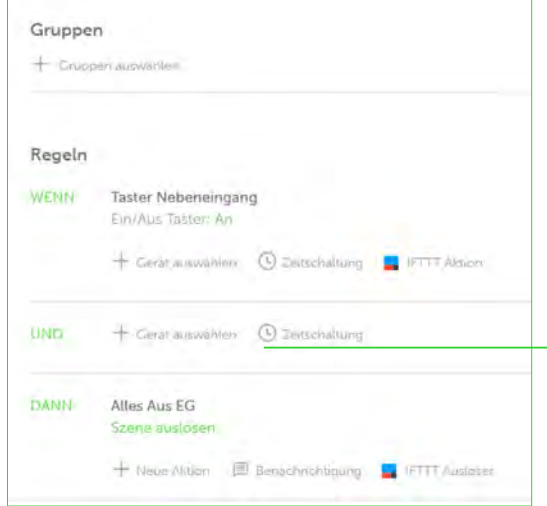

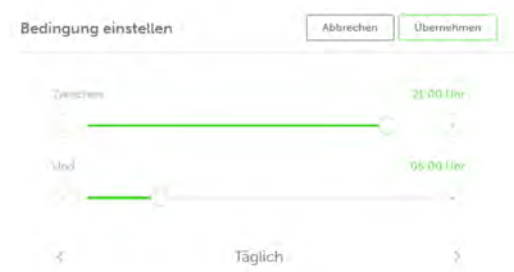

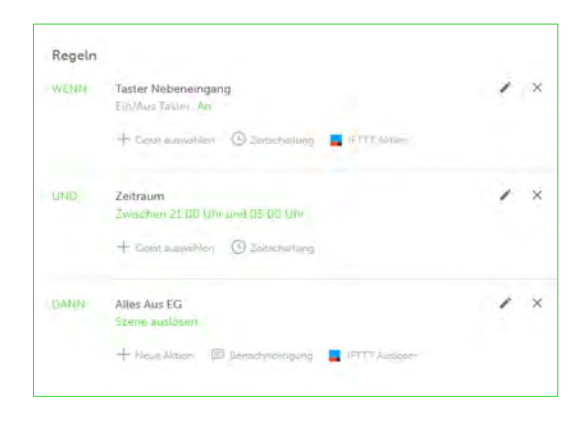

Nach dem Speichern ist dieses Programm jetzt aktiv. Sie können ein Programm auch jederzeit über den "Programmstatus"-Button inaktiv schalten. Über den "Bearbeiten"-Button lässt sich das Programm jederzeit wieder ändern.

Wenn Sie möchten, dass dieses Programm nur in der Zeit von 21:00 bis 05:00 Uhr ausgeführt wird, gehen Sie wie folgt vor:

Klicken Sie in der UND-Bedingung bei Zeitschaltung auf das Uhrzeitsymbol.

Stellen Sie die Uhrzeiten entsprechend ein. Sie können zusätzlich einstellen, ob das Programm täglich, wöchentlich an bestimmten Tagen oder monatlich an einem bestimmten Tag ausgeführt werden soll.

Wenn Sie auf "Übernehmen" klicken, werden die Werte übernommen.

Jetzt passiert Folgendes:

WENN Sie die obere Wippe am Taster "Nebeneingang" betätigen

UND es ist zwischen 21:00 und 05:00 Uhr am folgenden Tag,

DANN wird die Szene "Alles aus EG" ausgeführt.

Mit dieser Möglichkeit lassen sich Geräte in Abhängigkeit von der Uhrzeit oder weiteren Geräten schalten. Auch haben Sie die Möglichkeit, Geräte zeitverzögert schalten zu lassen, ähnlich wie bei einer Treppenlichtfunktion.

27

COQON 2.0

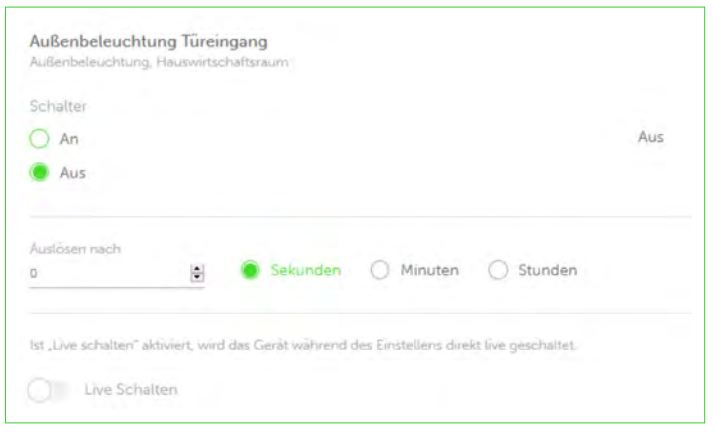

Wenn Sie im DANN-Teil ein Gerät auswählen, können Sie je nach gewünschtem Zustand des Gerätes auch noch eine Zeit eingeben.

Diese kann in Sekunden, Minuten oder Stunden angegeben werden.

Eine typische Funktion kann sein: WENN die Außenbeleuchtung eingeschaltet worden ist, DANN soll sie automatisch nach 30 Sekunden wieder ausgehen.

Schreiben Sie Folgendes: WENN Außenbeleuchtung Türeingang "An", DANN Außenbeleuchtung Türeingang "Aus". Geben Sie bei der Zeit 30 Sekunden vor.

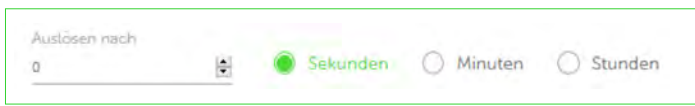

Die Eingabe von z. B. 180 Sekunden rechnet COQON automatisch in drei Minuten um. Beide Eingabearten sind möglich.

Grundsätzlich gilt: Der gewünschte Status (An oder Aus) wird zu der eingestellten Zeit verzögert ausgeführt. So lassen sich ebenso Geräte verzögert einschalten. Gleiches gilt u. a. auch für Dimmwerte.

#### 4.1.2 IFTTT in Programmen

Über den Internet-Dienst IFTTT stehen Ihnen nun mit COQON viele Möglichkeiten offen. Sie können IFTTT in einer Regel sowohl im WENN-Teil, sprich als Auslöser, verwenden, als auch Aktionen durch IFTTT auslösen (DANN-Teil). Wir benutzen in den folgenden Beispielen IFTTT, um Amazon Alexa in CO-QON einzubinden sowie die Geolocation-Funktion zu nutzen.

Mit dieser Funktion stehen Ihnen unendlich viele Optionen offen. Stöbern Sie ein bisschen auf der IFTTT-Website und Sie werden viele Möglichkeiten entdecken. Auf zwei davon gehen wir hier explizit ein, um Ihnen die Vorgehensweise anschaulich zu machen. In der Regel werden alle weiteren nach dem gleichen Muster angelegt und lassen sich anschließend in COQON verwenden.

#### 4.1.2.1 Alexa einbinden

Amazon Alexa oder auch andere sprachgesteuerte Systeme können der Sprachsteuerung eine neue Dimension geben. Damit, wie in unserem Beispiel, Alexa nicht unbegrenzten Zugriff auf COQON bekommt, binden wir sie über den IFTTT-Kanal ein. Somit bestimmt Sie als Nutzer, was Alexa darf oder nicht darf. Wie das geht, zeigen wir in den folgenden Schritten:

Als Erstes legen Sie unter www.IFTTT.com ein Benutzerkonto an.

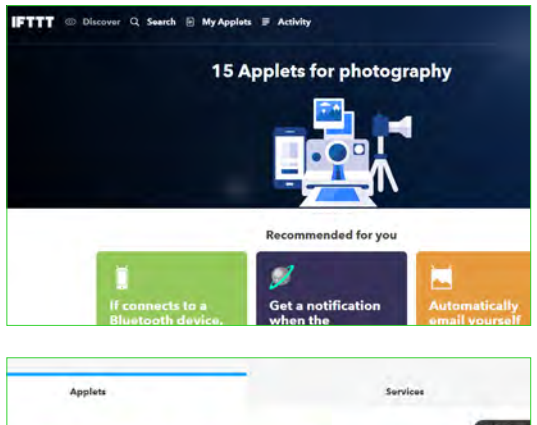

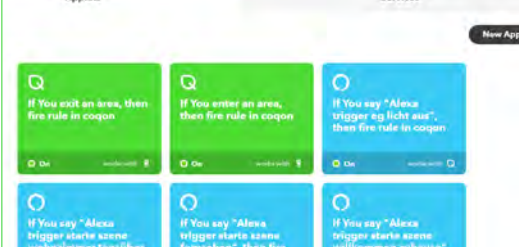

Nach erfolgreichem Einloggen erscheint nun folgendes Bild (links):

Im Menüpunkt "My Applets" haben Sie die Möglichkeit, eigene Regeln anzulegen.

Falls Sie sich schon eigene Regeln angelegt haben, erscheinen sie hier. Wenn Sie eine neue Regel erstellen möchten, gehen Sie wie folgt vor:

Beispielsweise möchten Sie Alexa beibringen, eine Szene auszulösen.

Beispiel: Alle Jalousien im Obergeschoss schließen.

Starten Sie jetzt zuerst COQON. Gehen Sie auf den Menüpunkt "Programme" und wählen Sie ein neues Programm aus. Vergeben Sie einen Namen und ordnen Sie das Programm eventuell einer Gruppe zu. In unserem Fall soll Alexa jetzt eine Aktion in COQON auslösen. Insofern müssen wir in der Regel im WENN-Teil auf den Button "IFTTT" klicken. Folgendes Fenster öffnet sich:

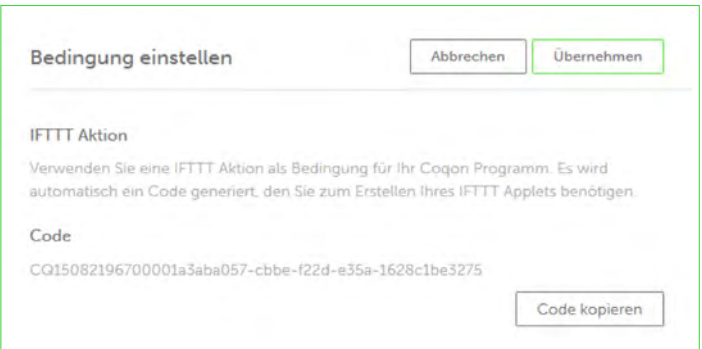

Hier erscheint nun ein Code. Betätigen Sie den Button "Code kopieren". Anschließend können Sie auf Übernehmen" klicken

Der WENN-Teil Ihrer Regel ist nun erstellt.

Jetzt müssen Sie im DANN-Teil nur noch hinterlegen, was ausgeführt werden soll, in unserem Fall die Szene "Jalousien OG zu".

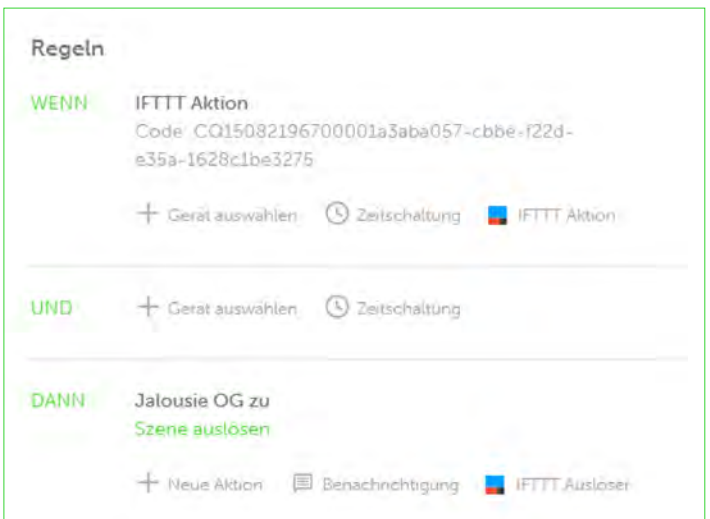

Wenn alles korrekt eingegeben worden ist, sieht das Ergebnis wie folgt aus (links):

Bitte speichern Sie unbedingt zuerst das Programm im COQON-Web-Browser oder in der App.

Sollten Sie zwischenzeitlich zur IFTTT-Website wechseln, kann der Code verloren gehen.

Tipp: Sie können IFTTT sowohl im WENN-Teil eines Programms verwenden (d. h., IFTTT soll eine Aktion in COQON auslösen) als auch im DANN-Teil. Also, wenn in COQON etwas passiert, dann soll der IFTTT-Trigger eine Aktion auslösen. Und der Clou: Hier können Sie einen Zeitverzug einbauen. Beispiel: WENN Sie die Szene "Fernsehen" in COQON starten, DANN soll auch Logitech Harmony den Fernseher starten, verzögert um fünf Sekunden.

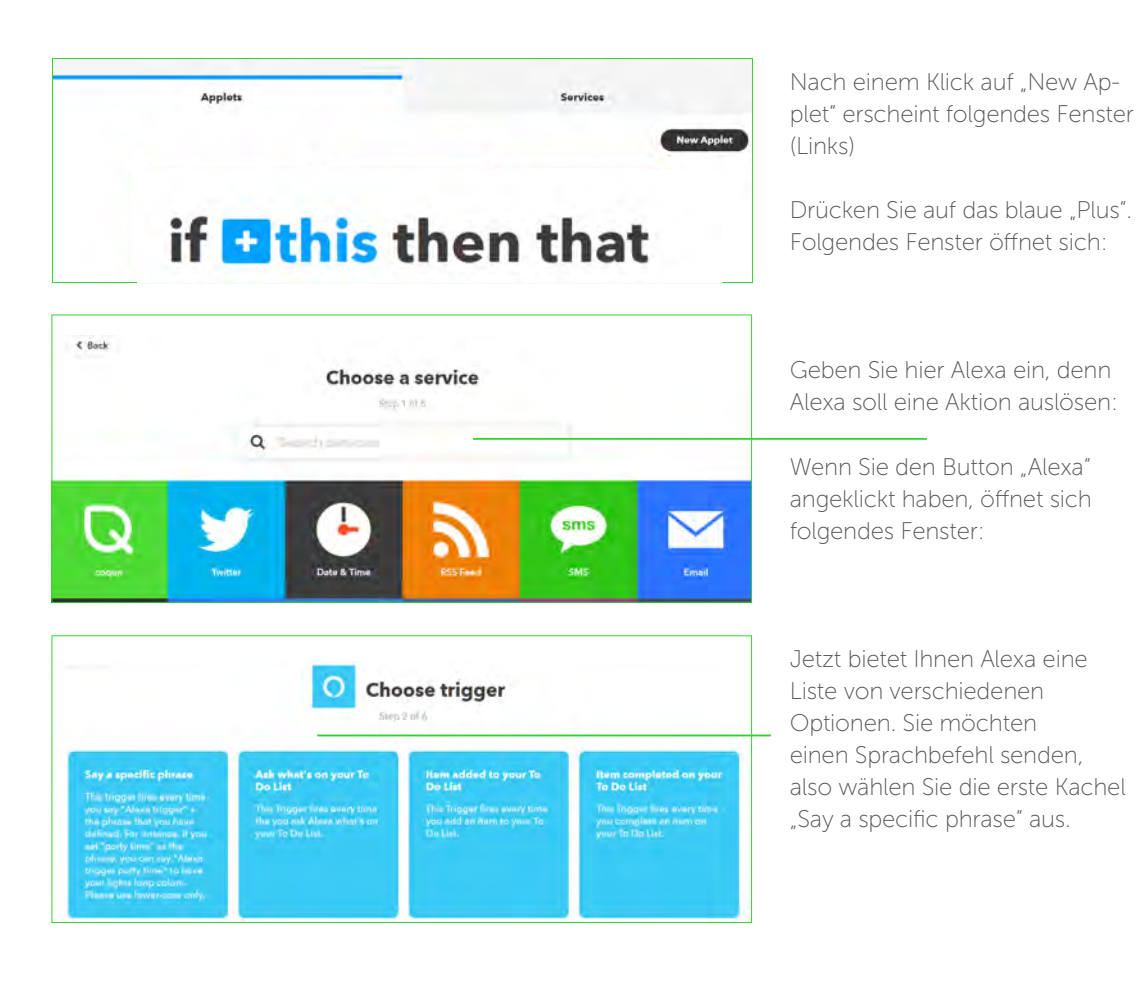

Alexa soll einen Befehl ausführen, wenn Sie einen bestimmten Satz sagen. Diesen können Sie auch in Deutsch eingeben.

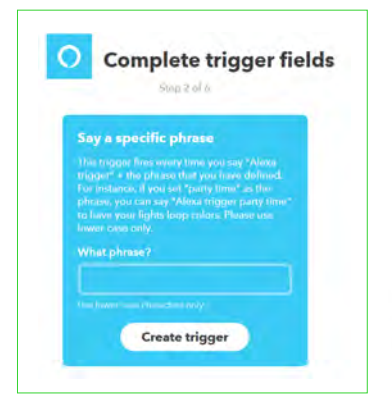

Zur Erinnerung: Sie möchten, dass sich alle Jalousien im OG schließen. In das Textfeld geben Sie nun in Kleinbuchstaben den entsprechenden Satz ein, z. B.: "starte szene jalousien og zu".

ACHTUNG: Bitte keine Großbuchstaben verwenden.

Nach dem Bestätigen erscheint folgendes Bild:

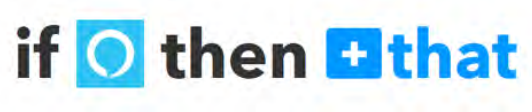

Sie sehen, dass bei der IF-Funktion das Alexa-Symbol eingeblendet ist. Als Nächstes erscheint das "Plus" bei THAT. Betätigen Sie hier den "Plus"-Button, und folgendes Bild erscheint:

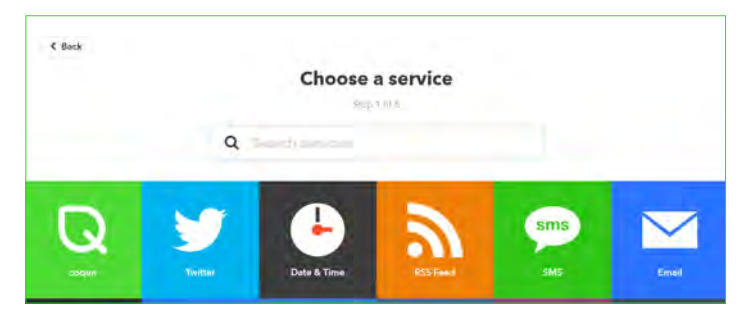

Wählen Sie jetzt COQON aus.

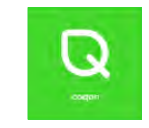

Denn wenn Sie Alexa einen Befehl geben, soll in COQON eine Aktion ausgelöst werden.

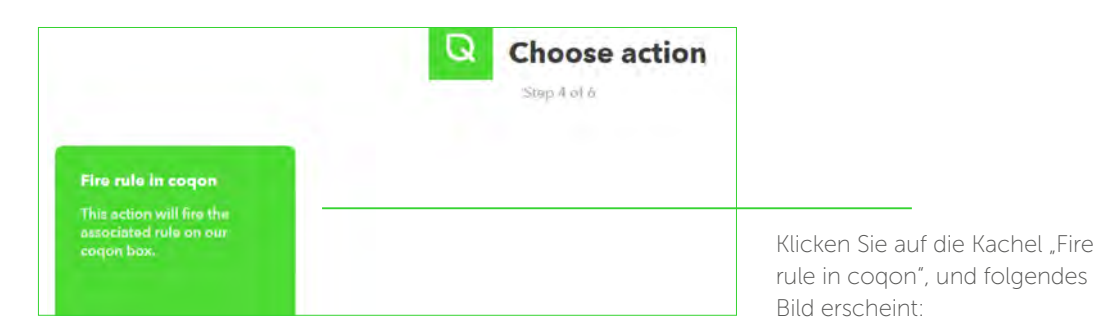

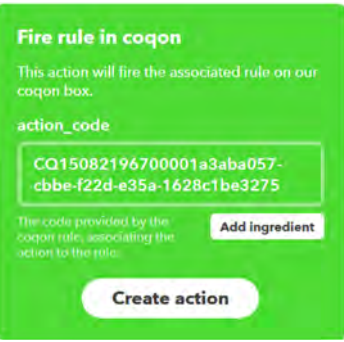

Kopieren Sie jetzt den in COQON erstellten Code hier hinein (am PC die Tastaturkombination Strg + v) und klicken Sie anschließend auf "Create action".

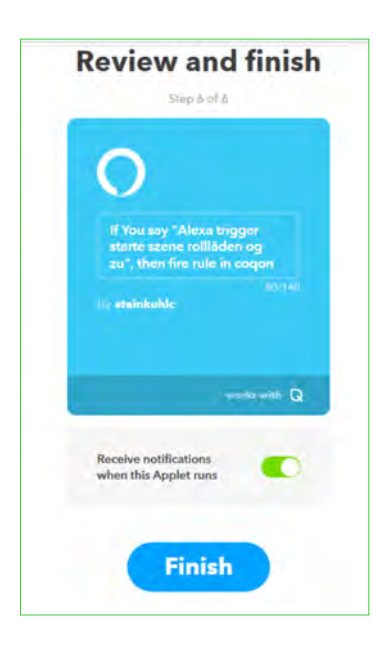

Die neue Regel im IFTTT-Kanal ist nun erstellt.

Abschließend werden Sie noch einmal gefragt, ob alles korrekt ist. Hier haben Sie auch die Möglichkeit, sich per E-Mail informieren zu lassen, wenn diese Aktion ausgelöst wird. Sie können diese Aktion auch deaktivieren.

Abschließend betätigen Sie den "Finish"-Button.

Wenn Sie jetzt Alexa "aufwecken" und sagen: "Alexa trigger starte szene jalousien og zu", dann wird der Befehl ausgeführt.

Beachten Sie bitte, dass Sie vor jedem Satz "Alexa trigger" sagen müssen. Sie können nun weitere "Applets" nach dem gleichen Muster erstellen.

#### 4.1.2.2 Geolocation in COQON nutzen

Die Standortfunktion Ihres Handys bietet eine weitere Möglichkeit, IFTTT in Verbindung mit COQON zu nutzen. Beim Annähern wie beim Entfernen können sie per Geolocation Aktionen auslösen.

Beachten Sie bitte Folgendes: Die Funktion greift auf allen Smartphones, auf denen die IFTTT-App installiert ist und der gleiche IFTTT-Account verwendet wird. Überlegen Sie für Ihren Anwendungsfall, ob Sie eventuell mehrere IFTTT-Accounts benötigen oder auf welchem Handy Sie die App installieren.

Die Geoloaction-Funktion ist genauso zu handhaben wie die Alexa-Funktion. Sie erstellen in COQON ein Programm und fügen in der WENN-Funktion wieder den IFTTT-Trigger als Auslöser hinzu. Code kopieren, DANN-Funktion festlegen und speichern.

Jetzt geht es zurück in die IFTTT-Anwendung: Hier wählen Sie wieder "My Applets" und durch Anklicken von "New Applet" gelangen Sie zurück in das Menü. Suchen Sie jetzt anstelle von "Alexa" die Funktion "Location". Nach der Auswahl werden Sie gefragt, ob Sie eine Funktion beim Verlassen des Bereiches auslösen wollen oder beim Betreten des Bereiches.

#### Angenommen, Sie möchten Folgendes:

WENN Sie sich dem COQON-System nähern, DANN führt COQON eine Aktion aus.

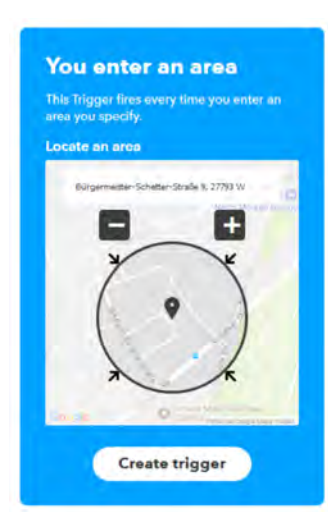

Auf der IFTTT-Website erscheint folgendes Auswahlfenster:

Geben Sie hier den Standort mit Straße und Wohnort ein.

Anschließend können Sie den Bereich mit dem "Plus"-/"Minus"-Button vergrößern bzw. verkleinern und die Karte mit der Maus innerhalb des Kreises verschieben. Sobald Sie sich jetzt mit Ihrem Handy diesem Bereich nähern, wird eine entsprechende Funktion in CO-QON ausgeführt.

(Sollte beim Speichern eine Fehlermeldung erscheinen, so ist eventuell der Bereich zu klein. Vergrößern Sie ihn etwas und versuchen Sie es noch einmal.) Klicken Sie anschließend auf. Create trigger" und verfahren Sie wie im vorherigen Kapitel beschrieben.

#### 4.2 Heizprofile

Neu in COQON 2.0 ist das Anlegen bzw. Löschen von Heizprofilen. Hier können Sie Ihren Heizkreisen einfach und komfortabel Zeiten und Temperaturen zuordnen.

Gehen Sie wie folgt vor: Im Menü "Programme" finden Sie den Button "Heizprogramme". Sobald Sie ihn angeklickt haben, erscheint folgendes Bild:

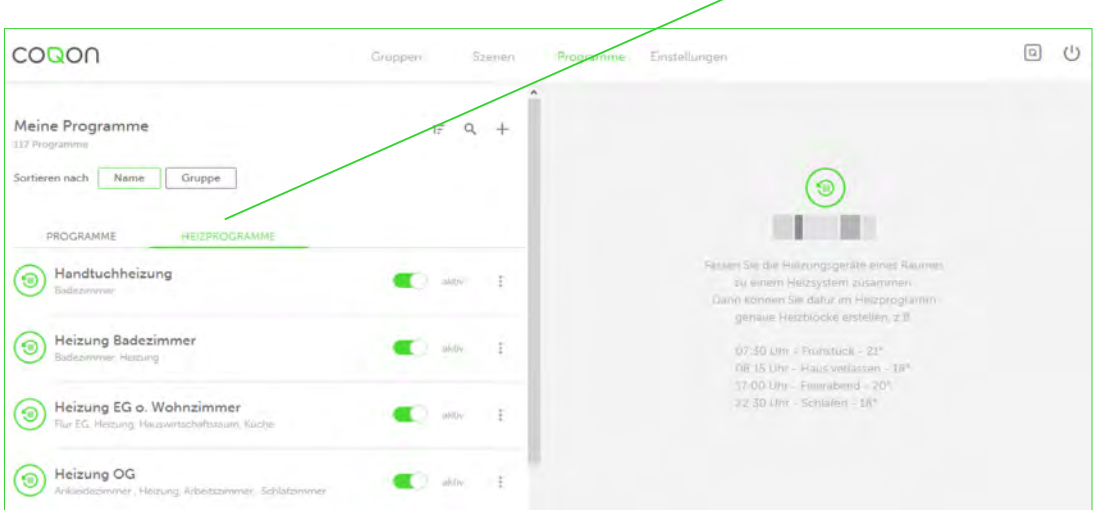

Hier finden Sie eine Übersicht Ihrer bereits bestehenden Heizprofile. Sie können diese direkt hier aktivieren oder deaktivieren. In dem Menü können Sie Heizprofile nach Alphabet aufsteigend oder absteigend sortieren, nach Namen suchen und ein neues Profil anlegen.

Um ein Heizprofil anzulegen, wählen Sie zuerst das "Plus".

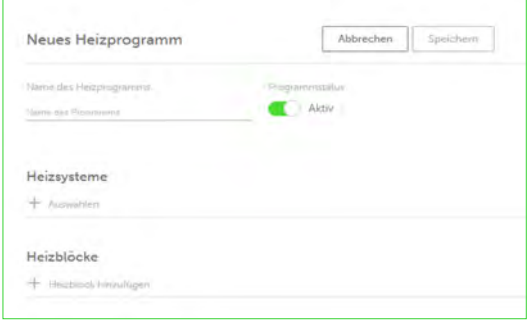

Geben Sie hier dem Heizprofil einen Namen.

Anschließend fügen Sie dem Heizprofil einen Heizkreis zu.

ACHTUNG: Einem Heizprofil lassen sich nur Heizkreise zuordnen. Und ein Heizkreis kann einem Heizprofil nur einmal zugeordnet werden.

Wenn Sie beispielsweise einem Heizkörperthermostat auch ein Heizprofil zuordnen möchten, müssen Sie dieses vorläufig noch manuell zuvor einem Heizkreis zuordnen (siehe Kapitel 5.1.6). In einem kommenden Update wird dieser Prozess automatisiert, ebenso die Funktion "Heizprofil" weiter ausgebaut.

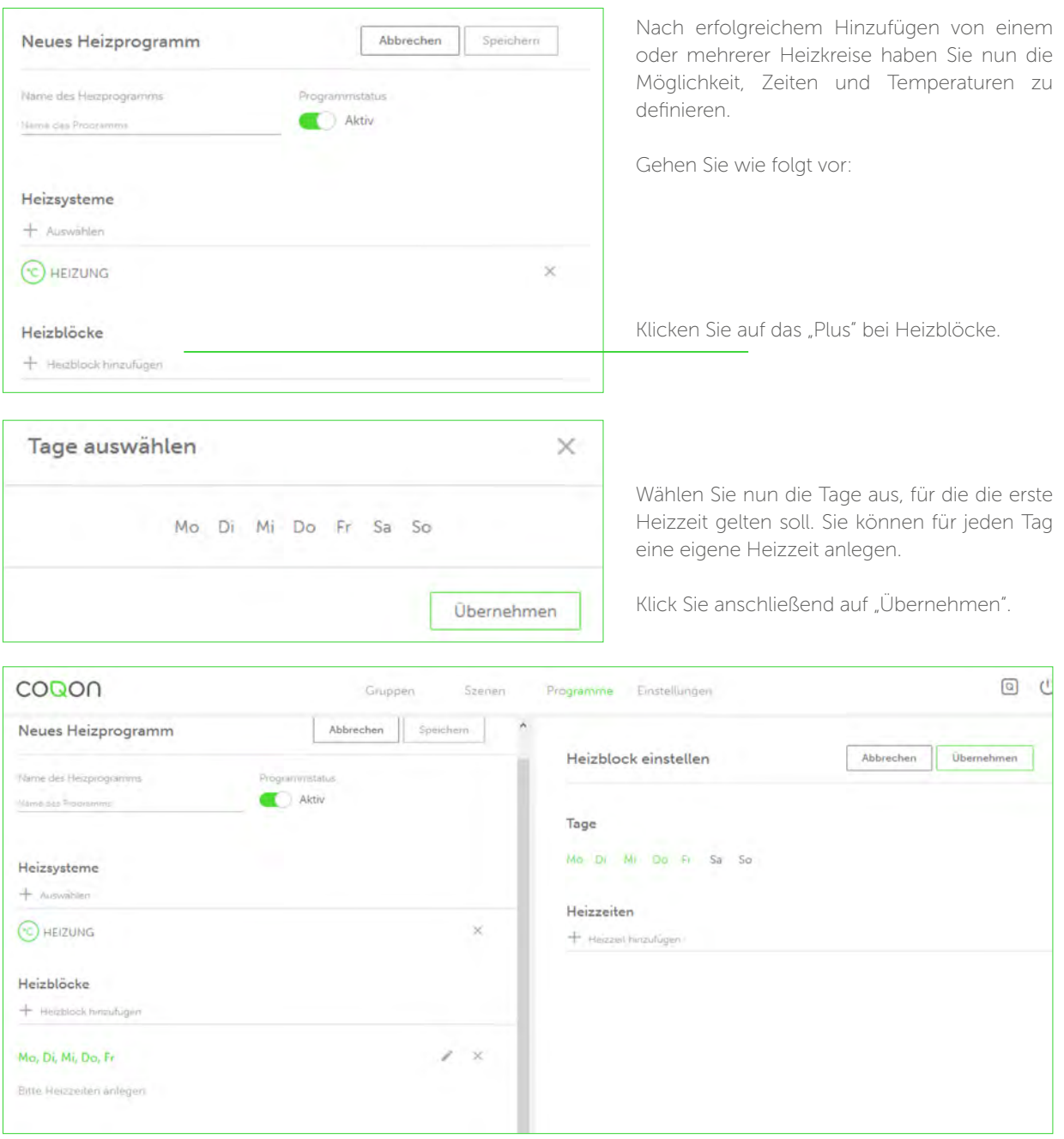

In dem Beispiel werden Temperaturen und Zeiten für den Zeitraum Montag bis Freitag definiert. Sie können dies jederzeit wieder ändern. Klicken Sie jetzt auf das "Plus" bei den Heizzeiten.

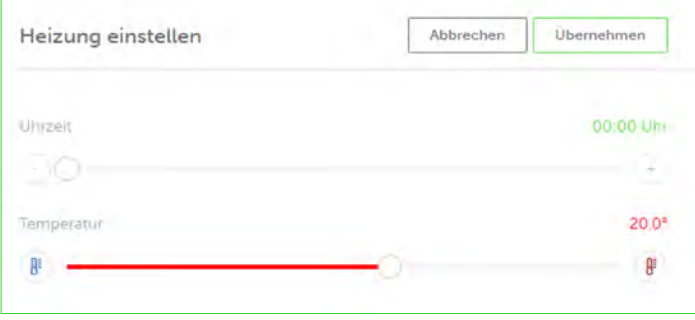

#### Uhrzeit:

Mit diesem Regler legen Sie den Zeitpunkt fest, ab dem die eingestellte Temperatur gelten soll.

Temperatur: Hier stellen Sie die gewünschte Temperatur ein.

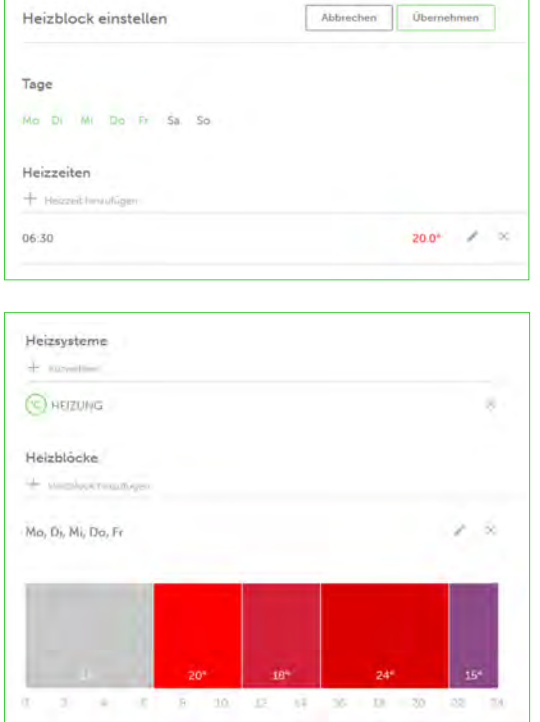

Sobald Sie auf "Übernehmen" klicken, werden die Werte gespeichert (siehe links).

Jetzt können Sie weitere Heizzeiten hinzufügen.

Sobald Sie alle Zeiten eingegeben haben, klicken Sie auf den Button "Übernehmen".

Die Farben der Heizzeiten stellen Temperaturwerte dar. In diesem Fall finden Sie einen Bereich (00:00–06:30 Uhr), der grau hinterlegt ist, aber als Temperaturwert 15 Grad anzeigt.

Für diesen Zeitraum gibt es in Ihren Heizzeiten keine vordefinierte Temperatur. Damit keine Zeiträume ohne definierte Temperatur entstehen, setzt COQON automatisch den zuletzt eingestellten Temperaturwert für den undefinierten Zeitraum auf den Wert des vorherigen Zeitraumes, in diesem Fall 15 Grad. Das Grau signalisiert Ihnen, dass es hier einen undefinierten Bereich gibt.

Wenn Sie mit der Temperatur einverstanden sind, können Sie es dabei belassen, oder Sie definieren den noch ausstehenden Bereich ebenfalls.

Jetzt können Sie weitere Heizzeiten (im Beispiel für Samstag und Sonntag) anlegen, wie hier exemplarisch:

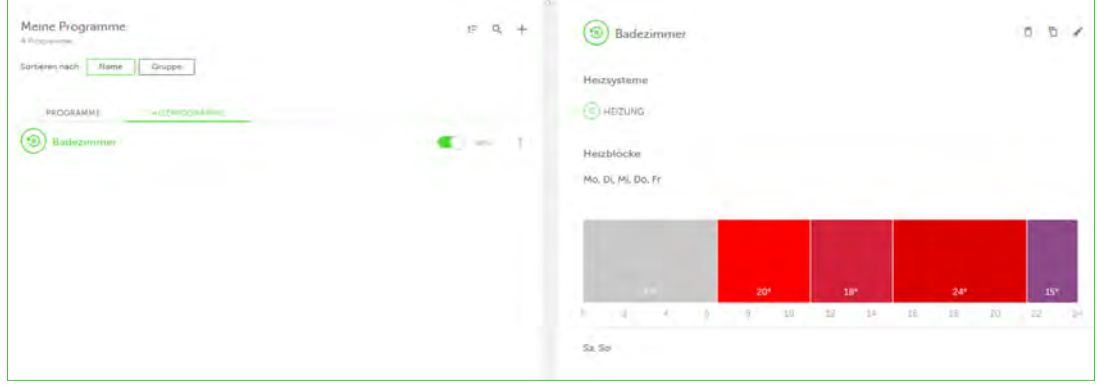

Sie können nun weitere Heizprofile definieren oder bestehende ändern.

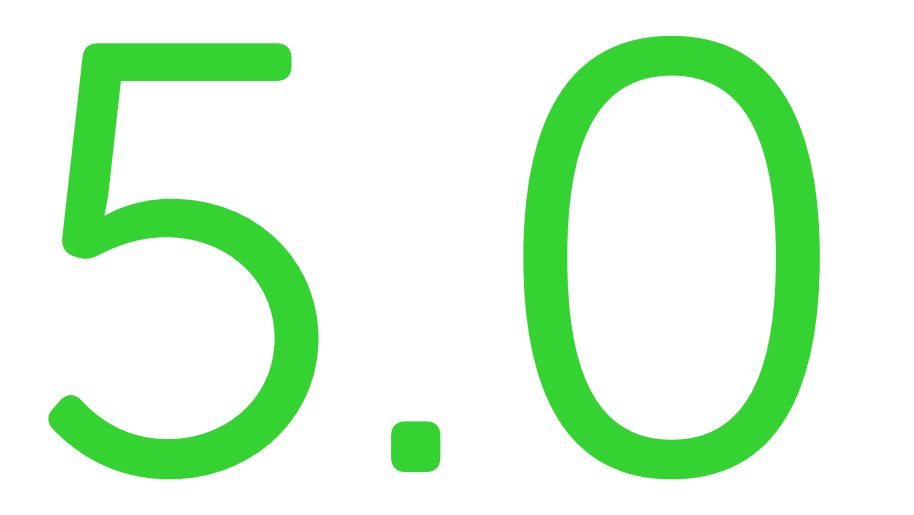

Einstellungen

#### 5.0 Einstellungen

In der Einstellungsübersicht können Sie Geräte hinzufügen, Ihr COQON-System umbenennen, Updates durchführen und Benutzer einladen. Außerdem stehen Ihnen viele weitere neue Funktionen zur Verfügung, die in den folgenden Kapiteln näher erläutert werden.

Wechseln Sie zunächst auf die Einstellungsübersicht, um von dort zu den einzelnen Unterpunkten zu gelangen.

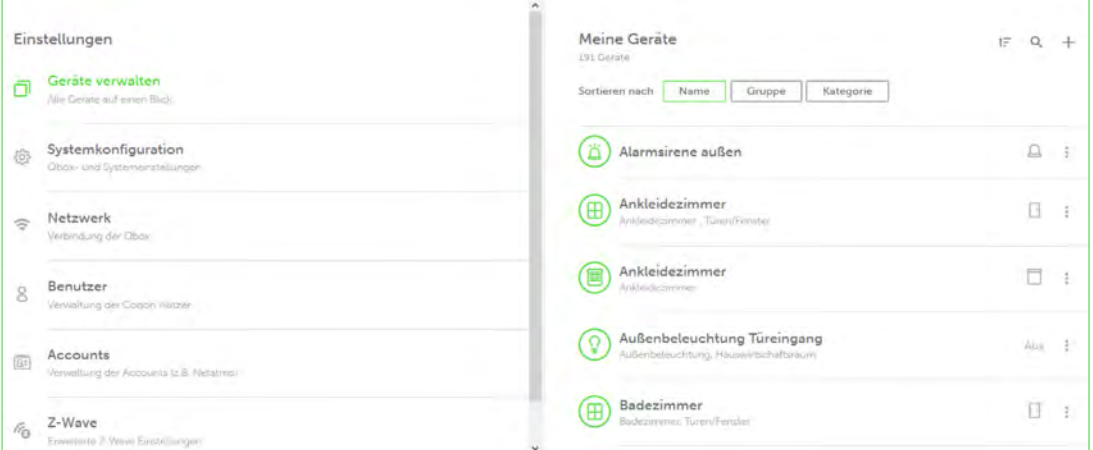

#### 5.1 Geräte verwalten

Unter "Meine Geräte" finden Sie eine komplette Übersicht über alle angelernten Geräte. Sie können diese nach Namen, Gruppen oder Kategorien sortieren. Auch steht Ihnen eine Suchfunktion zur Verfügung. Um ein weiteres Gerät hinzuzufügen, klicken Sie auf das "Plus".

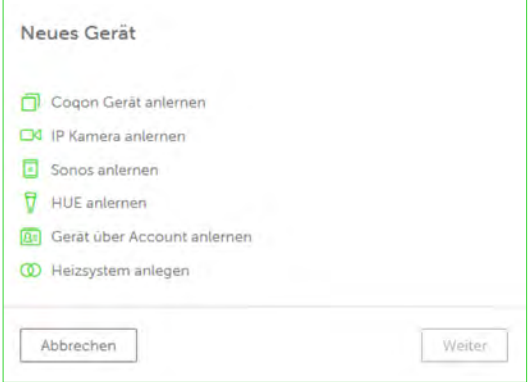

Hier wählen Sie aus, ob Sie eine Funkkomponente aus dem COQON-System anlernen, eine IP-Kamera hinzufügen, Sonos-Geräte hinzufügen oder Philips Hue anlernen möchten. Auch haben Sie hier die Möglichkeit, externe Accounts wie beispielsweise Netatmo hinzuzufügen sowie einen Heizkreis anzulegen.

#### 5.1.1 COQON-Gerät anlernen

Unter "Meine Geräte" finden Sie eine komplette Übersicht über alle angelernten Geräte. Sie können diese nach Namen, Gruppen oder Kategorien sortieren. Auch steht Ihnen eine Suchfunktion zur Verfügung. Um ein weiteres Gerät hinzuzufügen, klicken Sie auf das "Plus".

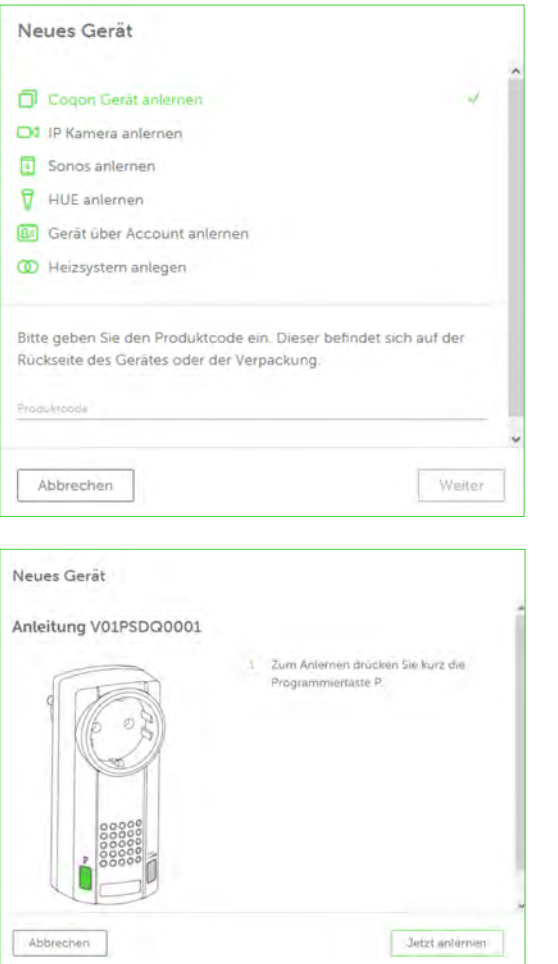

Durch Anklicken dieses Buttons und Bestätigen über den "Weiter"-Button gelangen Sie zu folgendem Bild (links):

Sie werden nun aufgefordert, in dem Textfeld die Artikelnummer des Gerätes, das Sie anlernen möchten, einzugeben.

Lernen Sie das Gerät über die COQON-App an,haben Sie die Möglichkeit, den aufgedruckten Code zu scannen und müssen diesen dann nicht von Hand eingeben.

Nach erfolgter Eingabe (hier am Beispiel V01PS-DQ0001) erscheint die Anleitung.

Verbinden Sie das Gerät nun mit einer Steckdose und betätigen Sie den Button "Jetzt anlernen", dann folgen Sie der Bedienungsanleitung.

Folgendes Bild öffnet sich und es läuft eine Uhr ab.

Sie haben nun 30 Sekunden Zeit, um das Gerät Ihrem COQON-System hinzuzufügen.

Beachten Sie bitte, dass es hier Unterschiede je nach Protokollart zwischen Z-Wave und Q-Wave gibt. Bei Z-Wave kann der Anlernprozess durchaus länger als 30 Sekunden dauern. Es erscheint dann die Meldung "Warten auf Qbox". Sollte das neue Gerät nach weiteren 30 Sekunden nicht erkannt worden sein, ist die Kommunikation zwischen dem Gerät und der Qbox nicht in der vorgegebenen Zeit erfolgt.

In diesem Fall starten Sie bitte die Qbox neu und sehen Sie in Ihrer Geräteübersicht nach, ob das neu angelernte Gerät in der Geräteübersicht angezeigt wird. Sollte dies nicht der Fall sein, wiederholen Sie bitte den Vorgang.

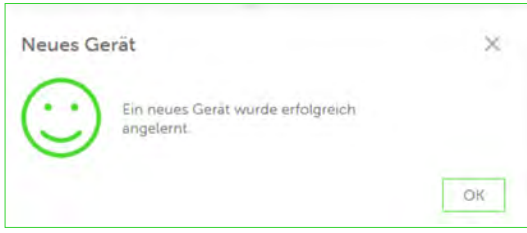

Nach erfolgreichem Anlernen erscheint folgendes Bild (links).

Wenn Sie die Meldung bestätigen, gelangen Sie wieder in Ihre Geräteübersicht.

Dort erscheint das neu angelernte Gerät. Es ist mit einem grünen Punkt neben dem Symbol versehen – dies bedeutet, dass es noch nicht bearbeitet wurde.

Wenn Sie auf das Gerät klicken, gelangen Sie zu dem unten folgenden Bild. Sie können das Gerät nun löschen oder bearbeiten. Klicken Sie hierfür auf diesen Button:

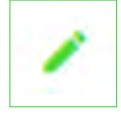

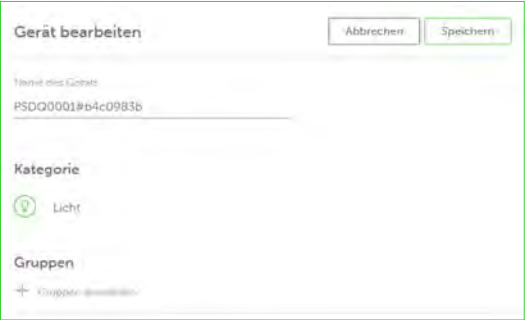

Jetzt können Sie dem Gerät einen Namen geben und es einer Gruppe zuordnen.

TIPP: Bearbeiten Sie bitte immer ein Gerät nach dem anderen und vergeben Sie nach dem Anlernen einen Namen. So ist gewährleistet, dass Sie keine Geräte vertauschen.

Nach erfolgreichem Speichern können Sie das Gerät verwenden und in der von Ihnen hinterlegten Gruppe wiederfinden. Bei manchen Geräten wie dem Fensterkontakt haben Sie zusätzlich die Möglichkeit, ein Symbol für dieses Gerät zu wählen. Sie können beispielsweise den Fensterkontakt einer Tür, einem Fenster oder einem allgemeinen Sensor zuordnen.

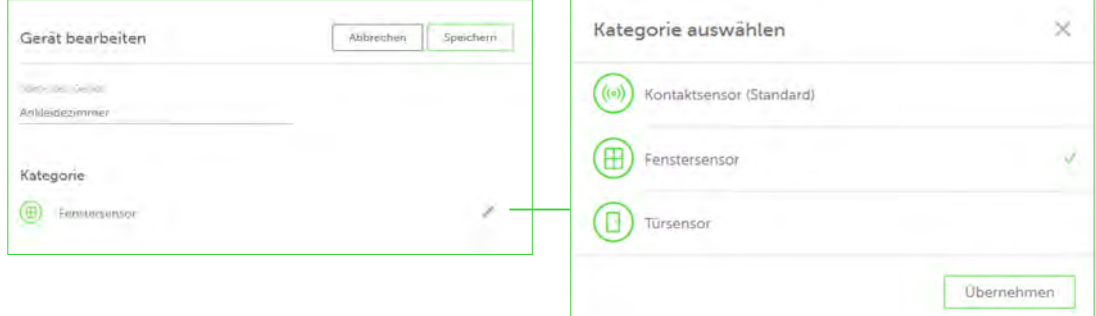

#### 5.1.2 Wandtaster mit Aktor direkt verknüpfen

COQON bietet Ihnen die Möglichkeit, beispielsweise einen Wandtaster direkt mit einem Aktor zu verknüpfen. Umfangreiche Programme erübrigen sich. Ob diese Funktion für ein Gerät zur Verfügung steht, erfahren Sie in den jeweiligen Geräteeinstellungen. Wenn die Funktion verfügbar ist, gehen Sie wie folgt vor:

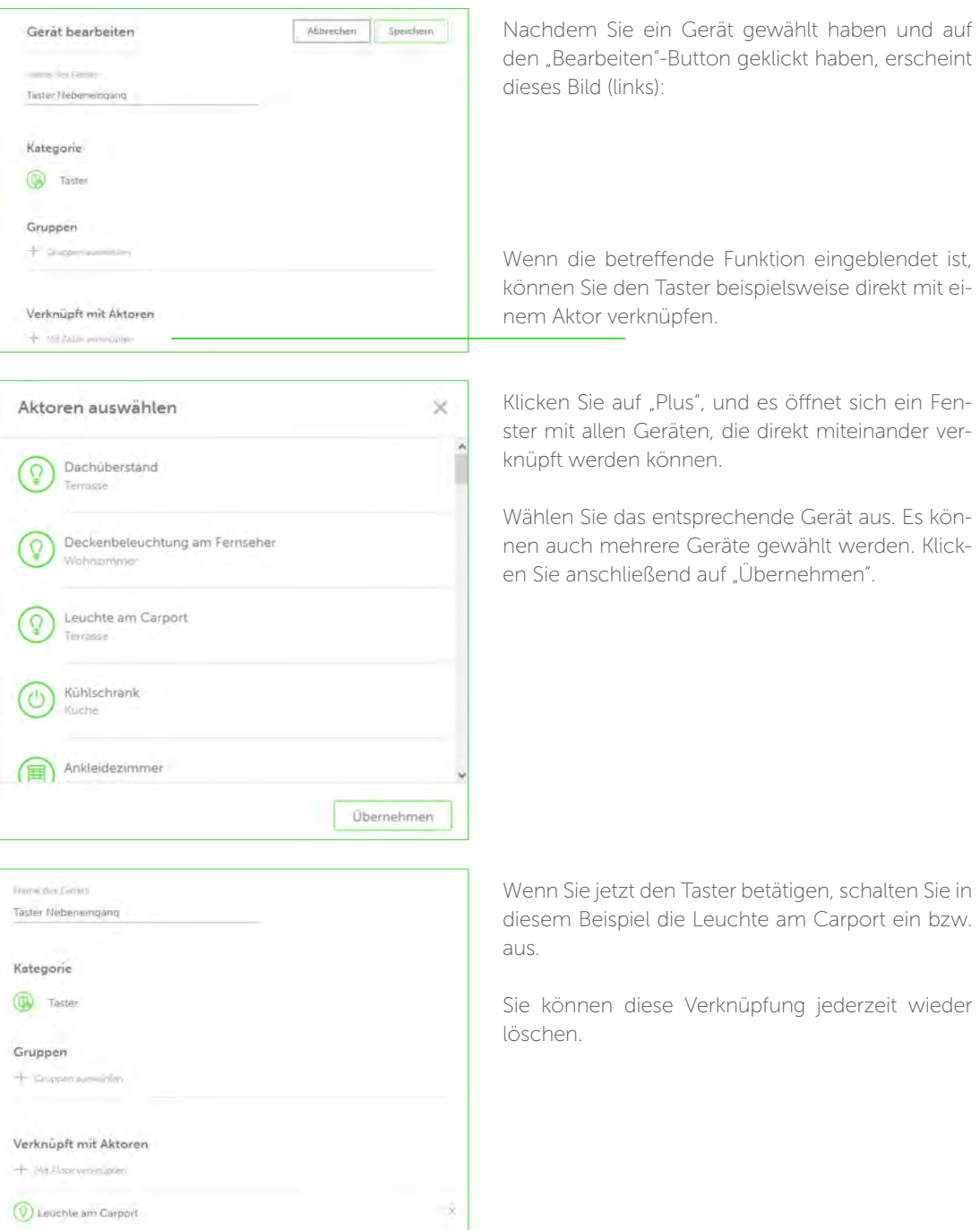

#### Hinweis 1:

Beachten Sie bitte, dass es sich bei COQON um ein reines Funksystem handelt. Wenn Sie beispielsweise einen Taster mit einem Dimmer verknüpfen, ist ein stufenloses Dimmen leider nicht möglich. In COQON wird die Leuchte in 20 %-Schritten geschaltet. Hintergrund: Ein Funksystem kann nicht zwischen langem und kurzem Drücken unterscheiden.

Möchten Sie Ihre Leuchte dennoch stufenlos dimmen, empfehlen wir, einen Taster direkt an den Aktor anzuschließen. Unter dieser Voraussetzung ist dann ein stufenloses Dimmen möglich.

#### Hinweis 2:

Bei Rollläden empfehlen wir unbedingt, einen Rollladentaster direkt mit dem jeweiligen Rollladenaktor zu verknüpfen. Durch erneutes Drücken des Tasters können Sie den Rollladen an jeder beliebigen Stelle stoppen.

Beispiel: Der Rollladen ist oben und Sie möchten ihn bis zu einem gewissen Punkt herunterfahren. Drücken Sie auf dem Wandtaster die Wippe für "unten". Der Rollladen fährt herunter. Wenn der Motor die gewünschte Position erreicht hat, drücken Sie nochmals die Wippe für "unten" und der Rollladen stoppt. Gleiches gilt für die Aufwärtsbewegung.

Beachten Sie bitte, dass es sich um ein Funksystem handelt und es hier zu Verzögerungen kommen kann. Sie können den Rollladen auch prozentgenau über die Web-Oberfläche oder die App steuern.

#### 5.1.1.3 COQON-Gerät ablernen

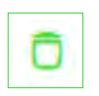

Das Ablernen von Geräten funktioniert wie das Anlernen. Wechseln Sie in der Geräteübersicht auf das Gerät, das Sie ablernen möchten. Links neben dem "Bearbeiten"-Button erscheint dann der "Ablern"-Button. Folgen Sie nun der Anleitung.

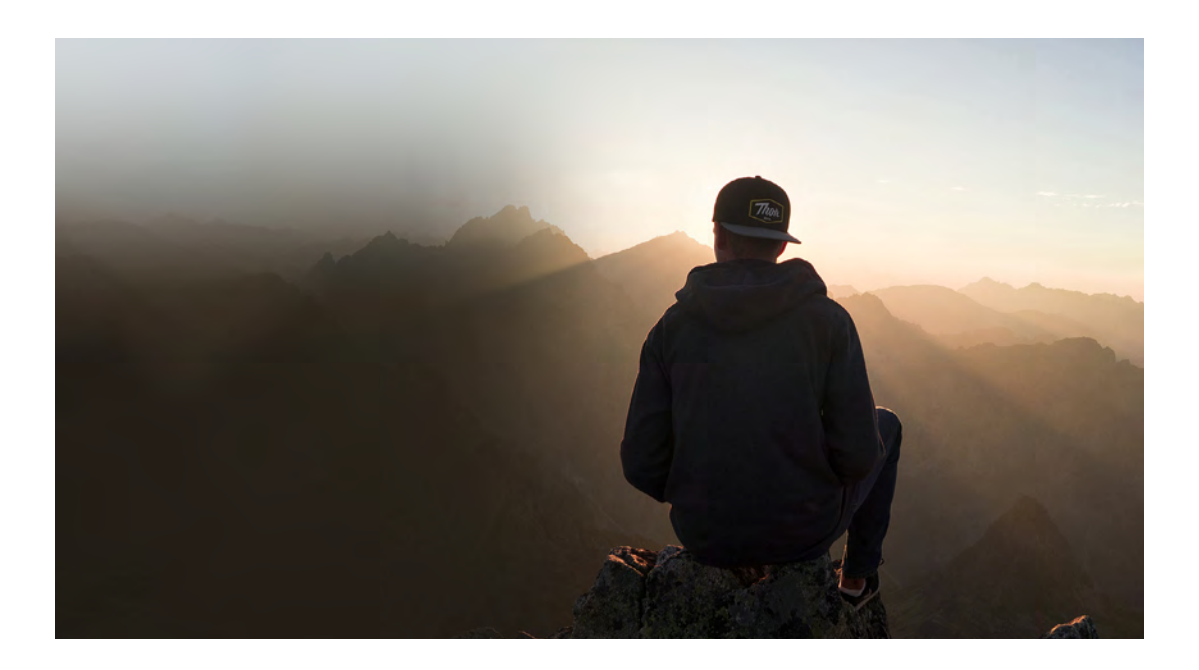

## 5.1.2 IP-Kamera

#### 5.1.2.1 IP-Kamera anlernen

Zur Einrichtung der Kamera auf der COQON-Web-Oberfläche gehen Sie bitte wie folgt vor: Wählen Sie die Geräteübersicht und betätigen den "Plus"-Button, um eine neue Komponente hinzuzufügen. Klicken Sie auf "IP-Kamera anlernen".

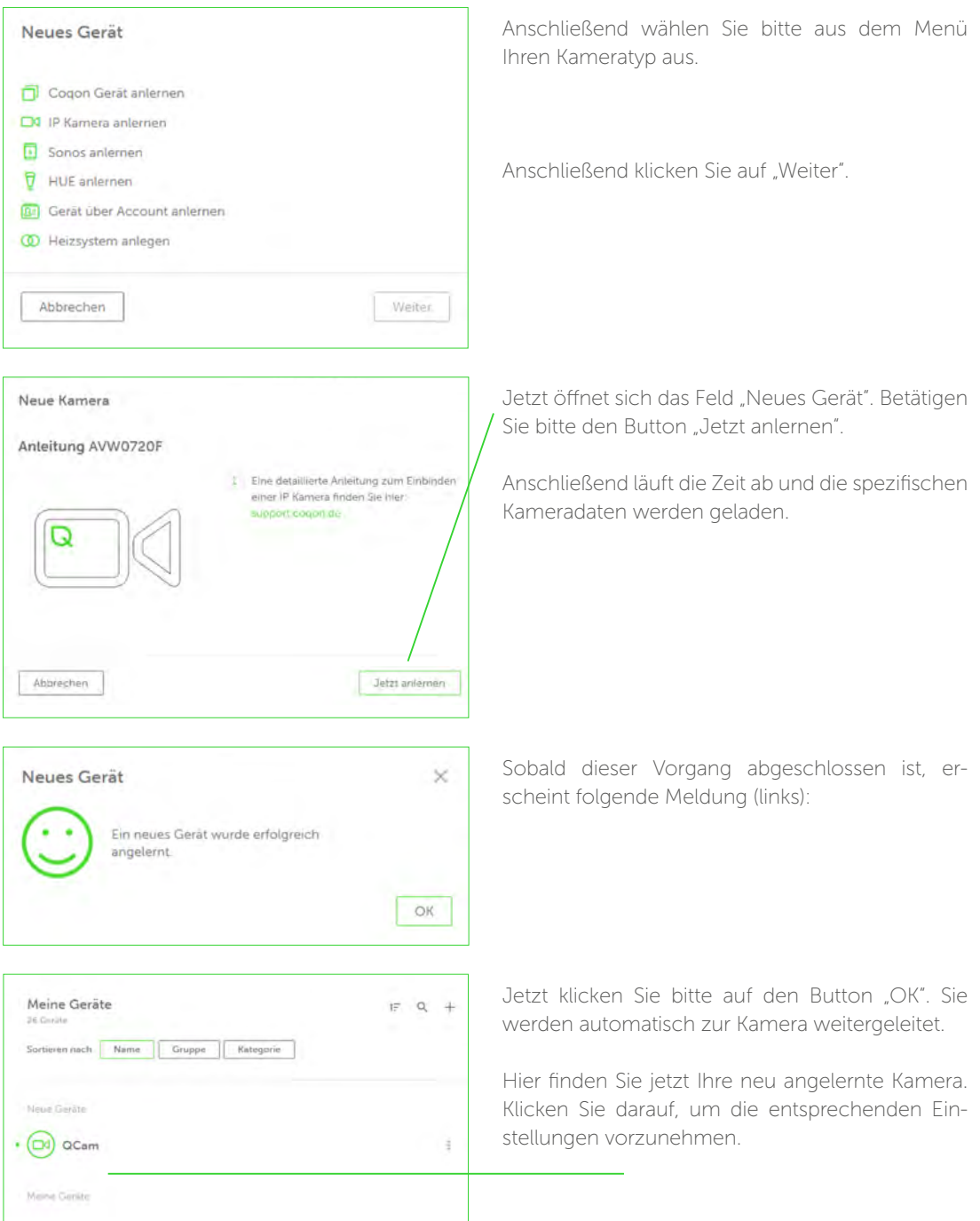

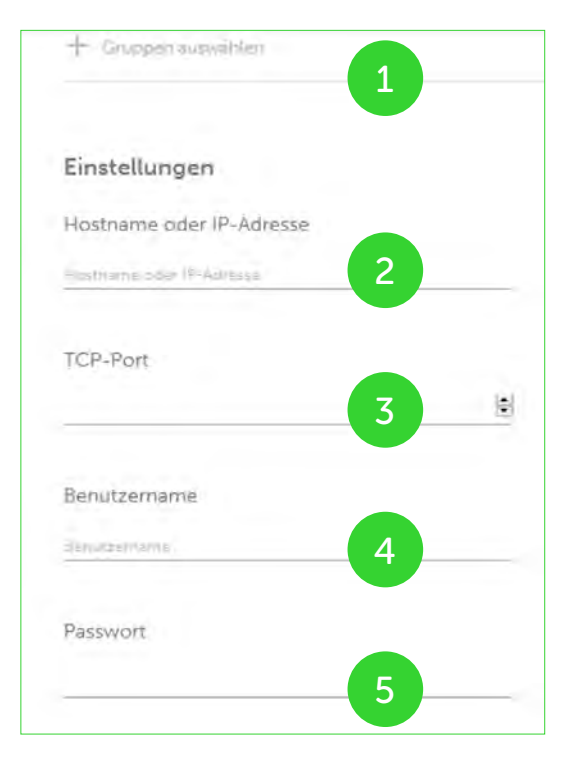

Folgendes Bild öffnet sich:

1. Gruppen auswählen: Hier können Sie die Kamera einer Gruppe zuordnen, um sie später leichter wiederzufinden. Beispiel: Kameras.

2. Hostname oder IP-Adresse: Hier vergeben Sie bitte die von Ihnen zugewiesene IP-Adresse (siehe Bedienungsanleitung "Kamera einrichten"). In diesem Fall können Sie nur auf das Kamerabild zugreifen, wenn Sie sich in Ihrem Heimnetzwerk befinden.

Die Dyn-DNS erhalten Sie im Menü der Kamera unter dem Punkt: Netzwerk -> DDNS. Hier müssen Sie nur noch auf "Überprüfen und freischalten" drücken. Anschließend öffnet sich ein neues Fenster mit einer DDNS Adresse wie im Beispiel zu sehen. Diese kopieren Sie anschließend in das Feld Hostname oder IP- Adresse.

Beispiel: xxxxxxxxxxx.bvddns.net

3. TCP-Post: Geben Sie hier bitte den Port der Kamera ein (siehe Bedienungsanleitung "Kamera einrichten"). Die Eingabe der Port-Adresse ist zwingend erforderlich. Wenn Sie mehrere Kameras in Ihrem Netzwerk betreiben, muss je Kamera ein eigener Port vergeben werden. Denken Sie bitte auch daran, diesen Port in Ihrem Router frei zu geben. Nur so ist es möglich, von überall auf Ihre Kamera zuzugreifen. Weitere Informationen bezüglich der Port-Freigabe finden Sie im Handbuch Ihres Routers.

4. Benutzername: Tragen Sie hier bitte den Benutzernamen ein, den Sie Ihrer Kamera zugewiesen haben.

5. Passwort: Tragen Sie hier bitte das Kennwort ein, das Sie Ihrer Kamera zugewiesen haben.

Wenn Sie jetzt auf "Speichern" klicken, ist die Einrichtung der Kamera abgeschlossen. Sie finden diese jetzt über die Web-Oberfläche oder in der App in der jeweils vorgegebenen Gruppe.

#### 5.1.2.2 IP-Kamera ablernen

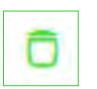

Wechseln Sie in der Geräteübersicht zu Ihrer Kamera und betätigen Sie den "Ablern"-Button. Folgen Sie der Anleitung.

#### 5.1.3 Sonos

Sonos ist der Hersteller eines modularen Multiroom-Sound-Systems. Dieses kann sehr umfassend in COQON eingebunden werden und damit das Smart-Home-Erlebnis in Programmen und Szenen akustisch bereichern. Innerhalb der COQON-App erscheinen direkt, also ohne Wechsel zur Sonos-App, Album-Cover und Musiktitel, durch die Sie mit den "Vor"- und "Zurück"-Buttons navigieren können.

## 5.1.3.1 Sonos anlernen

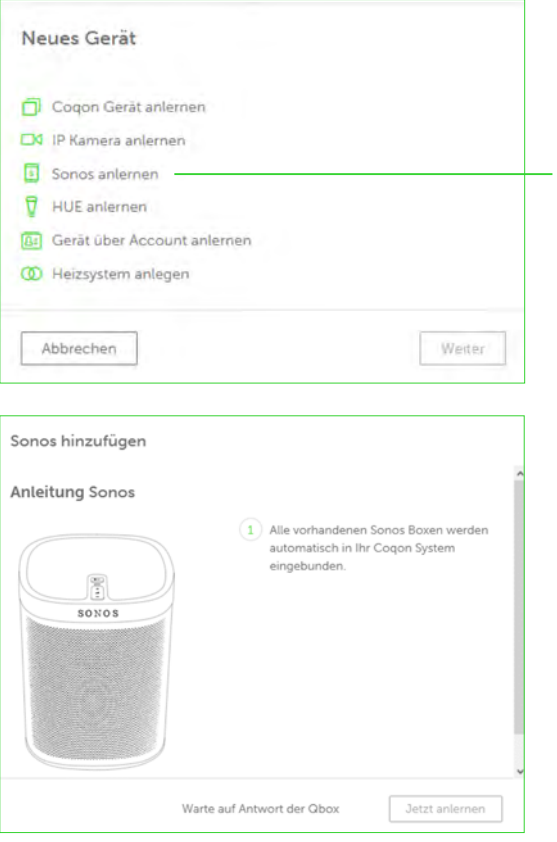

Zur Einrichtung einer Sonos-Komponente auf der COQON-Web-Oberfläche gehen Sie bitte wie folgt vor:

Gehen Sie in die Geräteübersicht und betätigen Sie den "Plus"-Button, um eine neue Komponente hinzuzufügen. Wählen Sie jetzt "Sonos anlernen".

Nachdem Sie den Button "Weiter" angeklickt haben, gelangen Sie zu folgendem Bild (unten):

Wenn Sie den Button "Jetzt anlernen" betätigen, sucht COQON alle Sonos-Komponenten in Ihrem System. Anschließend können Sie, wie bereits oben erklärt, Ihre Sonos-Boxen umbenennen, sie Gruppen zuordnen und diese in Szenen oder in Programmen verwenden.

Tipp: Erstellen Sie ein Programm und steuern Sie Ihre Sonos-Box mit einem Wandtaster.

Beispiel: WENN Taster "an", DANN Sonos "Play" UND Sonos Lautstärke

#### 5.1.3.2 Sonos ablernen

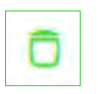

Der Ablernprozess erfolgt analog zu den Kameras. Wechseln Sie in der Geräteübersicht auf Ihre Sonos-Box und betätigen Sie den "Ablern"-Button. Folgen Sie nun der Anleitung. Ihr Sonos-Gerät wird aus COQON entfernt.

#### 5.1.3.3 Neue Sonos-Funktionen in COQON 2.0

Sonos war bereits in COQON 1 integriert. Neu ist jetzt, dass Sie angezeigt bekommen, welcher Titel gerade gespielt wird. Auch das entsprechende Cover wird abgebildet. Durch die "Vor"- und "Zurück"-Buttons können Sie jetzt auch in den Titeln vor- bzw. zurückspringen.

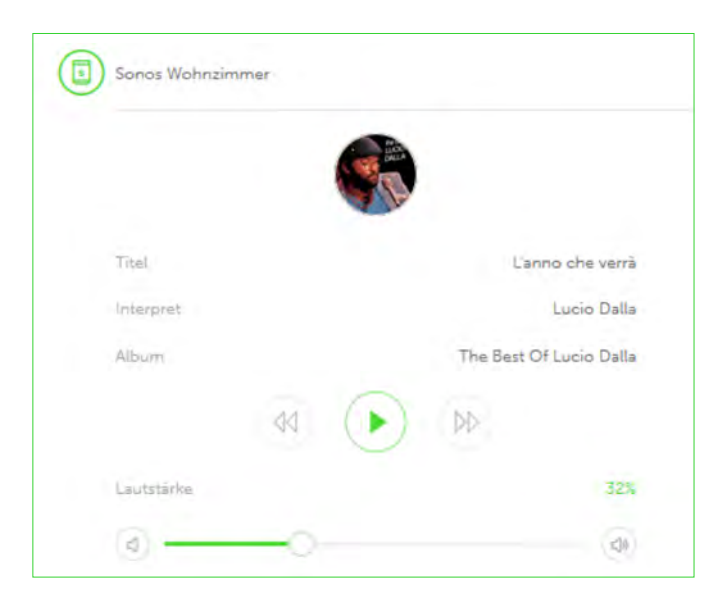

#### 5.1.4 Philips Hue

Philips Hue ist ein sehr beliebtes und einfach zu bedienendes LED-Lichtsystem, das mit dem neuen COQON direkt in Szenen und Programme eingebunden werden kann. Mit der COQON-App können zusätzlich zu Ihren bisherigen Lichtquellen bis zu 50 verschiedene Hue-Leuchten gesteuert werden.

Hinweis: An das Hue-Gateway lassen sich auch Lampen der Marke Osram Lightify anlernen. Über diese "Brücke" finden dann auch Lightify-Produkte den Weg in die COQON-Welt.

#### 5.1.4.1 Philips Hue anlernen

Zur Einrichtung einer Hue-Komponente auf der COQON-Web-Oberfläche gehen Sie bitte wie folgt vor:

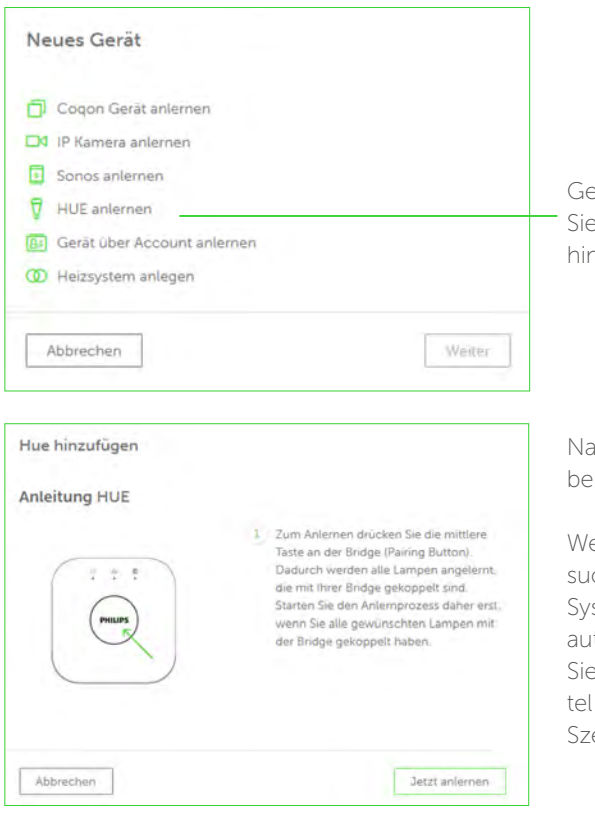

ehen Sie in die Geräteübersicht und betätigen den "Plus"-Button, um eine neue Komponente hzuzufügen. Wählen Sie jetzt "Hue anlernen".

achdem Sie den Button "Weiter" angeklickt haen, gelangen Sie zu folgendem Bild (links):

enn Sie den Button "Jetzt anlernen" betätigen, cht COQON alle Hue-Leuchtmittel in Ihrem stem. Die Namen aus dem Hue-System werden tomatisch übernommen. Anschließend können e, wie bereits oben erklärt, Ihre Hue-Leuchtmitumbenennen, sie Gruppen zuordnen und in enen oder Programmen verwenden.

#### 5.1.4.2 Philips Hue ablernen

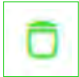

Sie können einzelne Hue-Lampen wieder aus Ihrem COQON-System entfernen. Gehen Sie in der Geräteübersicht auf die entsprechende Lampe. Dort betätigen Sie den "Ablern"-Button und folgen der Anleitung.

#### 5.1.5 Externe Accounts (Bspw. Netatmo)

Ein Account verbindet Geräte, die Sie in einem anderen System wie beispielsweise Netatmo bereits per App nutzen. Momentan wird unter diesem Punkt nur der Netatmo-Account unterstützt. Beachten Sie bitte unbedingt, dass Sie Ihren einzelnen Geräten wie Windmesser, Regenmesser, Innenmodul etc. zuvor auf Ihrem Netatmo-Account neue, eigene Namen geben müssen. Benennen Sie bitte Ihre Geräte auf der Netatmo-Website um. Nur dann kann eine erfolgreiche Integration Ihrer Geräte in COQON erfolgen.

#### 5.1.5.1 Gerät über externen Account anlernen

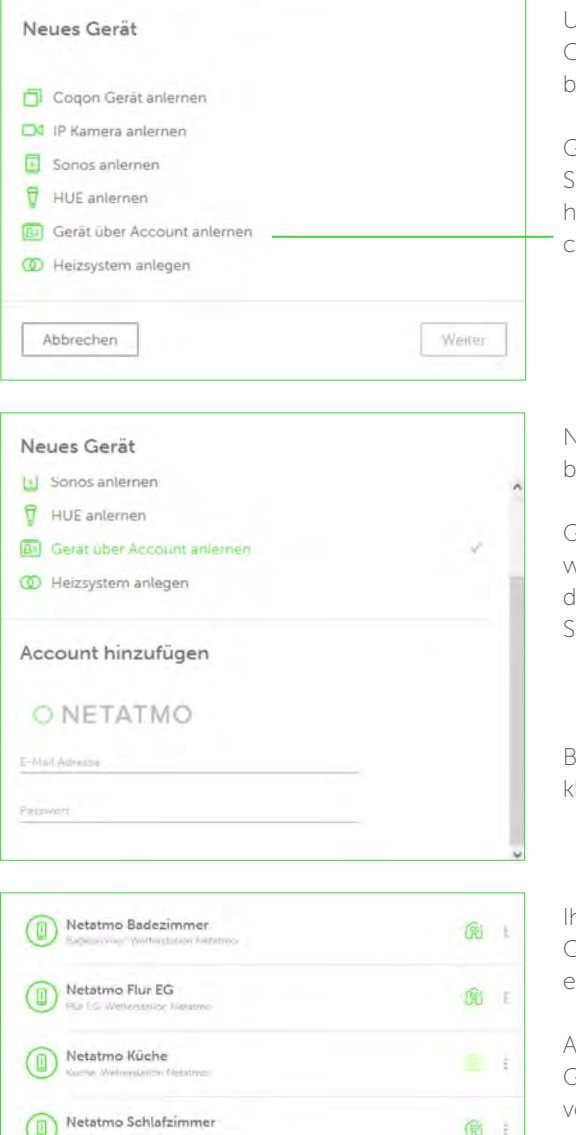

Netatmo Wohnzimmer

Um ein Gerät über den Account-Modus auf der COQON-Web-Oberfläche anzulernen, gehen Sie bitte wie folgt vor:

Gehen Sie in die Geräteübersicht und betätigen Sie den "Plus"-Button, um eine neue Komponente hinzuzufügen. Wählen Sie jetzt "Gerät über Account anlernen".

Vachdem Sie den Button "Weiter" angeklickt haben, gelangen Sie zu folgendem Bild (links):

Geben Sie hier bitte Ihre Netatmo-Zugangsdaten wie E-Mail und Passwort ein und bestätigen Sie lurch Anklicken des Schriftzuges "Netatmo", dass Sie einen Netatmo-Account anlernen wollen.

Bestätigen Sie anschließend Ihre Auswahl und klicken Sie auf "Weiter".

hre Netatmo-Geräte werden nun Ihrem CO-QON-System automatisch hinzugefügt. Dies kann einen Moment dauern.

Anschließend können Sie Ihre Netatmo-Geräte Gruppen zuweisen und alle Werte in Programmen verwenden. Nach erfolgreichem Anlernprozess erscheinen Ihre Geräte in einer Übersicht.

窗

#### 5.1.5.2 Externe Accounts ablernen

Sie können einzelne Netatmo-Geräte aus Ihrem COQON-System entfernen. Gehen Sie in der Geräteübersicht auf das entsprechende Produkt und drücken Sie den "Ablern"-Button. Folgen Sie nun der weiteren Anleitung.

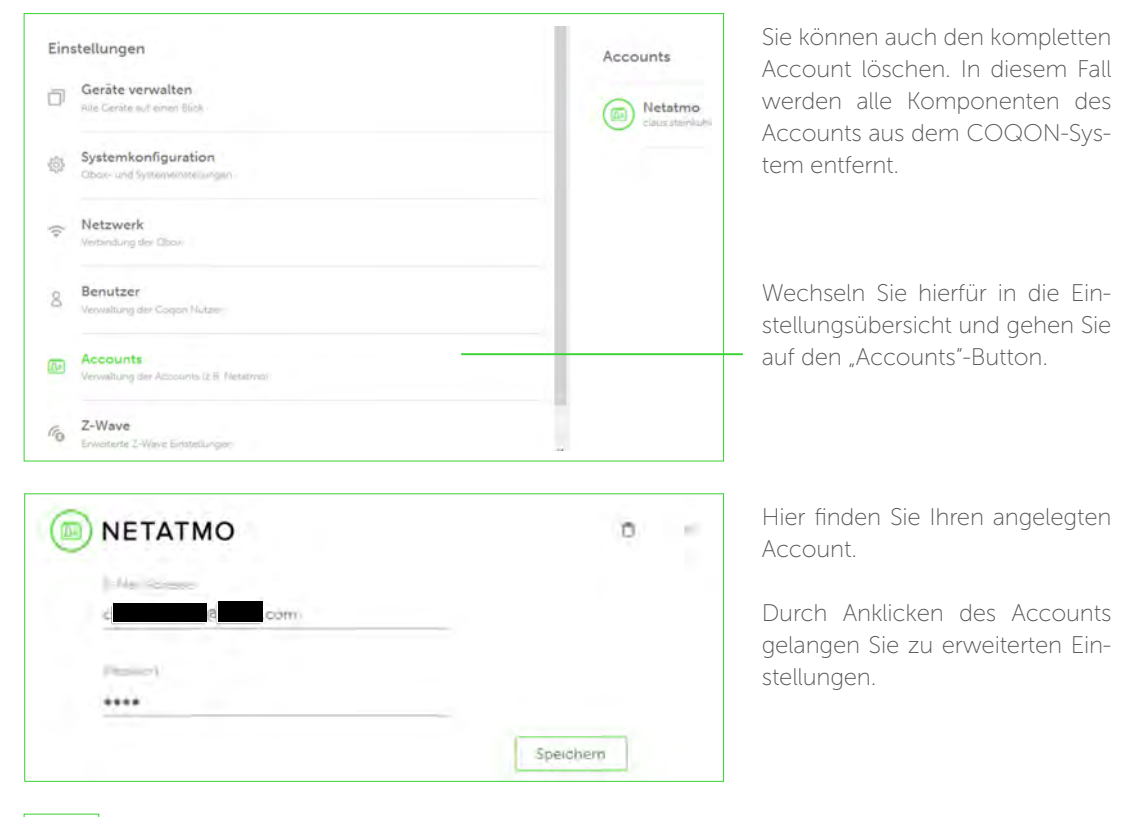

Hier können Sie durch Betätigen des "Ablern"-Buttons Ihren Account komplett aus dem COQON-System entfernen. Folgen Sie dann der weiteren Anleitung.

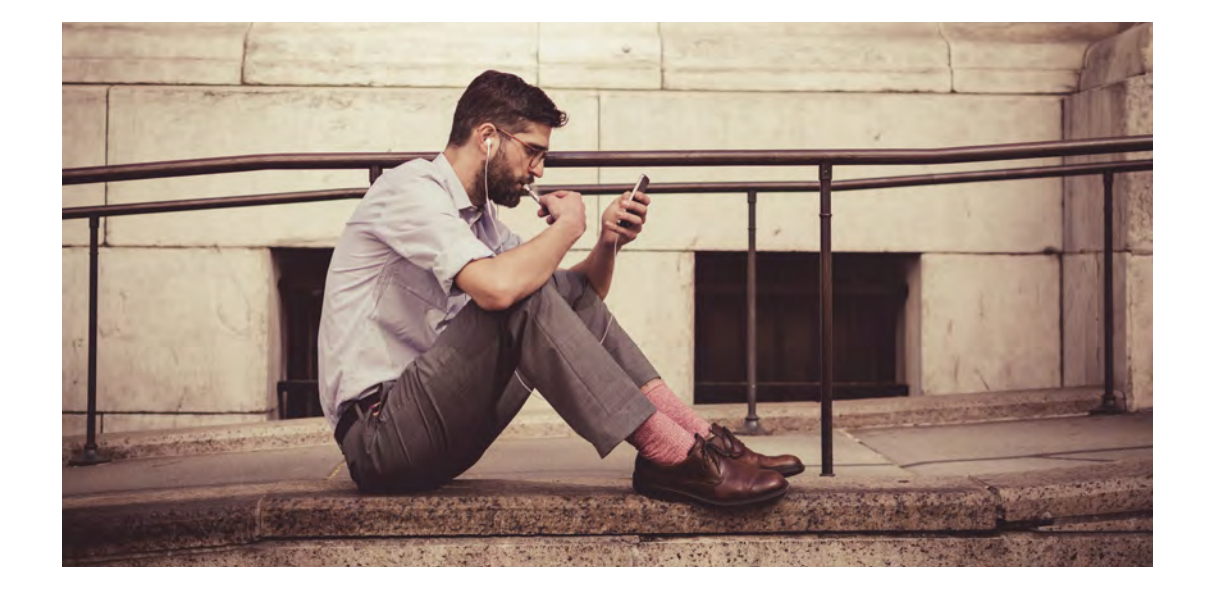

#### 5.1.6 Heizkreis

Ein Heizkreis verbindet verschiedene Komponenten miteinander. Sie können so Ihre Fußbodenheizung steuern oder die Stellantriebe Ihrer Heizkörper mit einem Raumthermostat koppeln.

## 5.1.6.1. Heizkreis anlegen

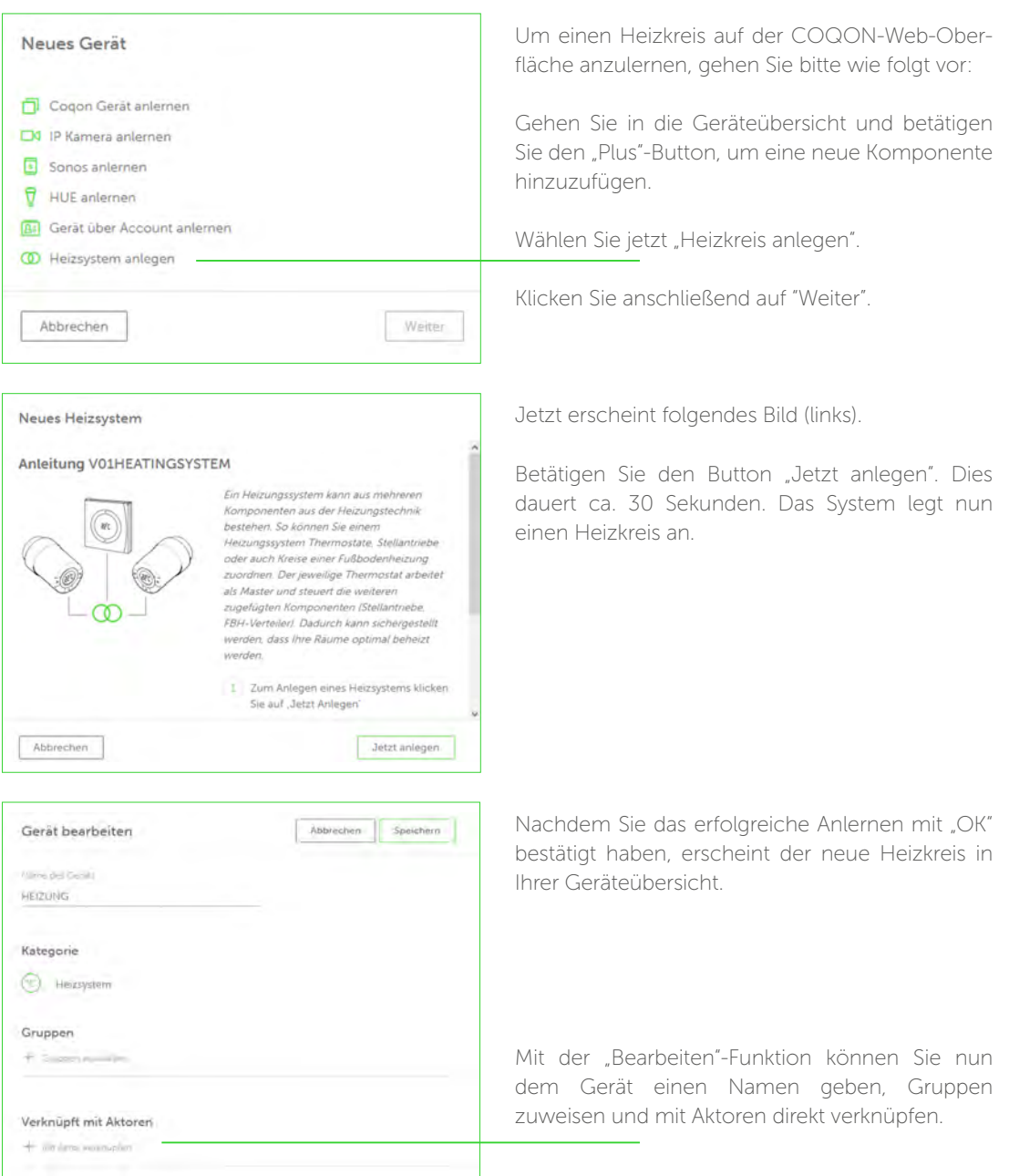

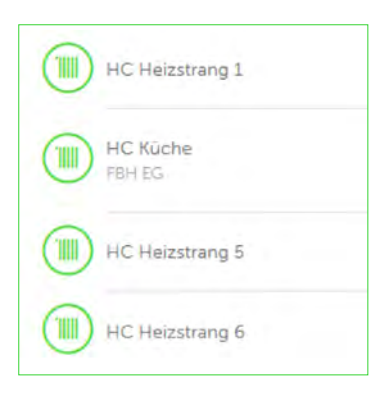

Nachdem Sie das "Plus" bei "Verknüpft mit Aktoren" angeklickt haben, wird Ihnen eine Auswahl aller Geräte angezeigt, die Sie Ihrem Heizkreis zuordnen können.

Klicken Sie die Geräte an, die miteinander verknüpft werden sollen. Ordnen Sie ein Raumthermostat einem oder mehreren Ausgängen Ihrer Fußbodenheizungsklemmleiste zu.

Beachten Sie bitte, dass Sie jedes Gerät nur einmal einem Heizkreis zuordnen können. Ab COQON 2.0 steht Ihnen auch die Möglichkeit offen, ein Raumthermostat einem oder mehreren Heizkörperventilen zuzuordnen.

In diesem Fall überschreibt das Raumthermostat die Ist-Temperatur am Heizkörperthermostat laufend. So können auch Heizkörperthermostate in Nischen oder hinter Schränken optimal gesteuert werden.

In der Geräteübersicht finden Sie die Geräte, die einem Heizkreis zugeordnet sind, grau hinterlegt wieder. Sie können sich auch die Zustände der jeweiligen Geräte ansehen, beispielsweise ob ein Ventil geöffnet oder geschlossen ist.

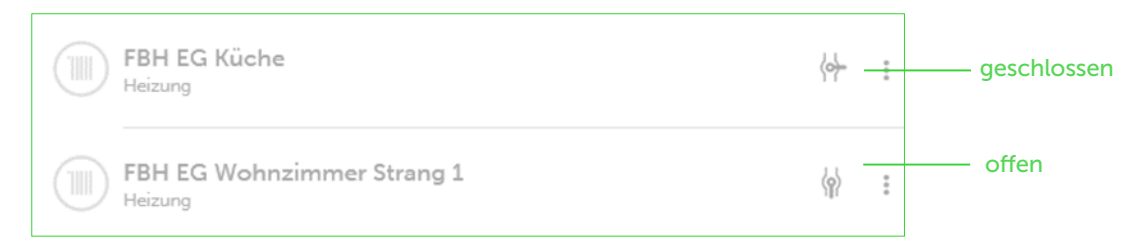

Ihren Heizkreis können Sie nun in Programmen (Zeitschaltfunktion) oder auch in Szenen wie ein herkömmliches Gerät verwenden.

#### 5.1.6.2. Wichtiger Hinweis in Bezug auf Heizkreise

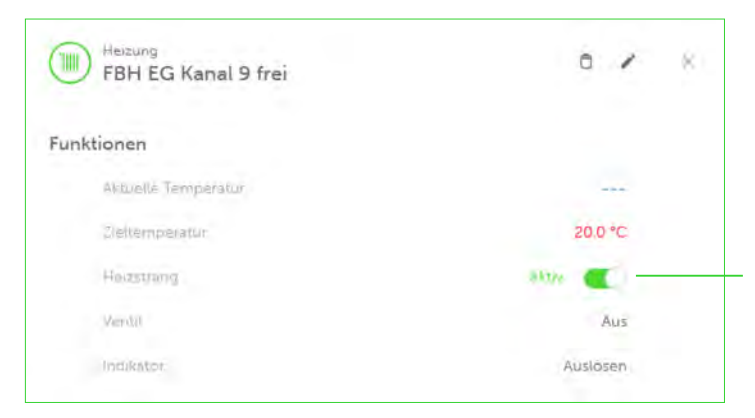

Für eine einwandfreie Funktion ist es vor Anlegen eines Heizkreises zwingend erforderlich, der Klemmleiste per Software-Eingabe mitzuteilen, welchen Ausgang Sie verwenden.

Hierfür schalten Sie bitte die Ausgänge, die Sie verwenden, auf "Aktiv" und die, die Sie nicht verwenden, auf **Inaktiv**".

Ordnen Sie bitte erst dann diese Ausgänge einem Heizkreis zu.

#### 5.1.6.3 Heizkreis ablernen

Bevor Sie einen Heizkreis ablernen, vergewissern Sie sich bitte, dass alle Verknüpfungen zuvor aufgelöst wurden.

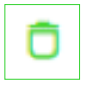

Anschließend können Sie in der Geräteverwaltung einen Heizkreis aus Ihrem COQON-System durch Betätigen des "Ablern"-Buttons entfernen. Folgen Sie dann der weiteren Anleitung.

## 5.2. Systemkonfiguration

In der Systemkonfiguration können Sie Ihr COQON-System umbenennen, Updates durchführen, Ihre Vertragsdaten verwalten sowie bei UMTS-Verbindungsschwierigkeiten den UMTS-Empfang deaktivieren (neu). Die neuen Funktionen werden Ihnen in den folgenden Kapiteln näher erläutert.

Wechseln Sie zunächst in der Navigation auf "Einstellungen" und wählen dann "Systemkonfiguration":

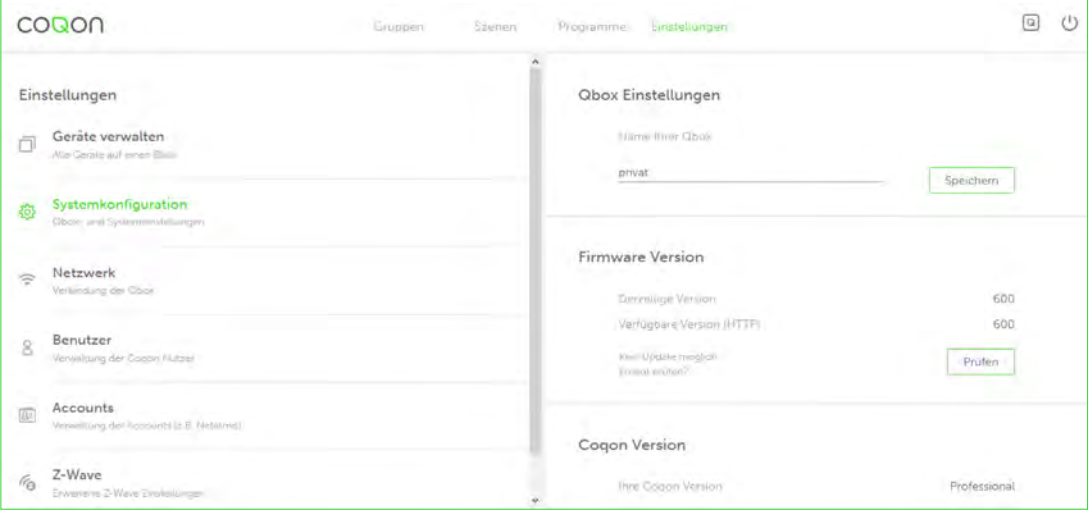

#### 5.2.1 Qbox-Einstellungen

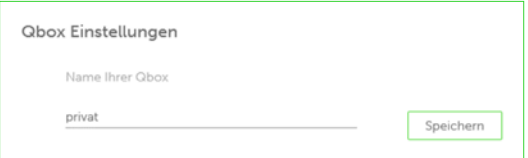

Hier können Sie den Namen Ihrer Qbox ändern. Gehen Sie auf das Feld für den Namen, geben Sie einen neuen Namen ein und bestätigen Sie ihn mit dem "Speichern"-Button.

#### 5.2.2 Firmware-Version

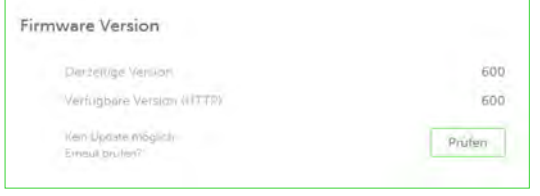

Hier können Sie prüfen, ob eine neue Firmware-Version vorliegt. Sobald nach Betätigen des "Prüfen"-Buttons eine neue Firmware angezeigt wird, steht Ihnen der Button "Aktualisieren" zur Verfügung. Wichtig: Halten Sie Ihre Qbox immer auf dem neuesten Stand.

#### 5.2.3 COQON Basic & Professional

COQON gibt es in zwei Varianten: Basic und Professional. Sie unterscheiden sich durch die Software der Qbox. Die Qbox-Hardware ist bei beiden Systemen gleich. Die Qbox Basic und die Basic-Produkte können über den COQON-Web-Shop und bei OTTO.de bestellt werden. Professional-Produkte werden über den Elektro- und Sanitärgroßhandel bzw. das Fachhandwerk vertrieben.

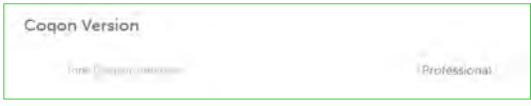

Hier können Sie prüfen, für welche Variante Ihre Qbox freigeschaltet ist. Wenn Sie von Basic zu Professional wechseln möchten, kann den Wechsel ein von Ihnen beauftragter Fachhandwerker

durchführen. Über die Handwerkersuche auf www.cogon.de finden Sie einen Profi in Ihrer Nähe. Dazu erhält er einen entsprechenden Softwarecode, der für den Upgrade-Vorgang in das freie Feld eingefügt wird. In der Professional-Variante ist Ihre Qbox in der Lage, Unterputz-Komponenten oder die Fußbodenheizungssteuerung anzulernen sowie alle weiteren Komponenten, die ausschließlich von einem autorisierten Fachhandwerksunternehmen installiert werden dürfen.

#### 5.2.4 Vertragsdaten Cloud-Nutzung

Hier wird Ihnen angezeigt, wann Ihr COQON-Cloud-Nutzungsvertrag ausläuft. Wenn Sie den Vertrag verlängern möchten, betätigen Sie den Button "Jetzt verlängern". Sie gelangen automatisch in den CO-QON-Web-Shop und können dort direkt Ihren Vertrag zur Cloud-Nutzung verlängern. Sollten Sie dies nicht wünschen, können Sie Ihr COQON-System auch weiter – jedoch eingeschränkt – nutzen. So steht Ihnen beispielsweise die Bedienung über Ihr Smartphone nur noch innerhalb der Reichweite Ihres WLAN-Netzes zur Verfügung.

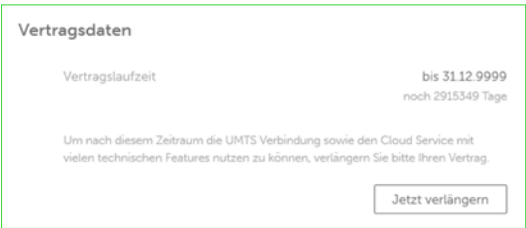

Eine Bedienung Ihres COQON-Systems aus der Ferne ist dann nicht mehr möglich. Sie können Ihren Vertrag zur Cloud-Nutzung unter diesem Menüpunkt jederzeit wieder aktivieren.

#### 5.2.5 UMTS-Empfang

COQON verfügt über ein 256-Bit-Verschlüsselungssystem, das Ihr Zuhause vor unberechtigtem Zugriff schützt. Eine fest eingebaute Mobilfunk-UMTS-Karte (3G) stellt eine sichere, dedizierte Verbindung zwischen Ihrer Qbox und der COQON-Cloud her. Dabei kommt eine Technologie zum Einsatz, die auch Bankautomaten absichert. Für ein Smart-Home-System ist diese DataLock genannte Verschlüsselung bislang einzigartig.

Es gibt jedoch Regionen in Deutschland, in denen der Service-Provider Telekom die 3G-Verbindungsstabilität zwischen der Cloud und Ihrem COQON-System nicht optimal gewährleisten kann. Damit Sie Ihr COQON-System dennoch immer aus der Ferne per Web oder App erreichen können, haben Sie die Möglichkeit, den UMTS-Empfang in der Systemkonfiguration zu deaktivieren.

Die vertraglichen Verpflichtungen für die Cloud-Nutzung bleiben jedoch bestehen. Nutzen Sie diese Funktion bitte nur, wenn Sie des Öfteren Schwierigkeiten haben, Ihr COQON-System aus der Ferne zu erreichen. In Bezug auf die Datensicherheit haben wir auch hier die technischen Möglichkeiten ausgeschöpft, um Ihr System vor unberechtigtem Zugriff zu schützen.

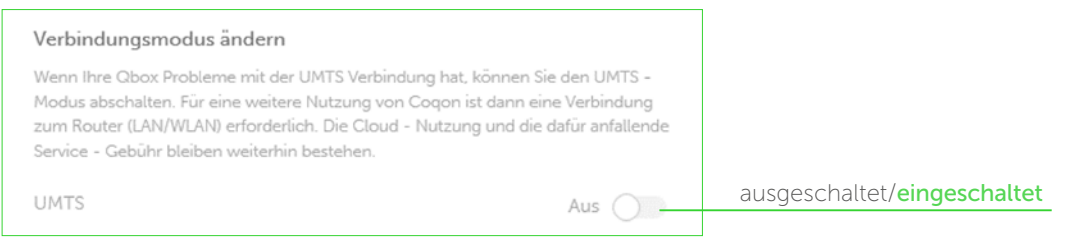

#### 5.3 Netzwerkeinstellungen

Im Menüpunkt "Netzwerk" können Sie Netzwerkeinstellungen vornehmen. Ihr COQON-System kann sowohl per LAN-Kabel direkt mit dem Router verbunden werden als auch über WLAN in Ihr vorhandenes Netzwerk integriert werden. Wir empfehlen Ihnen, COQON in Ihr Netzwerk einzubinden. Die Funktionen werden Ihnen in den folgenden Kapiteln näher erläutert.

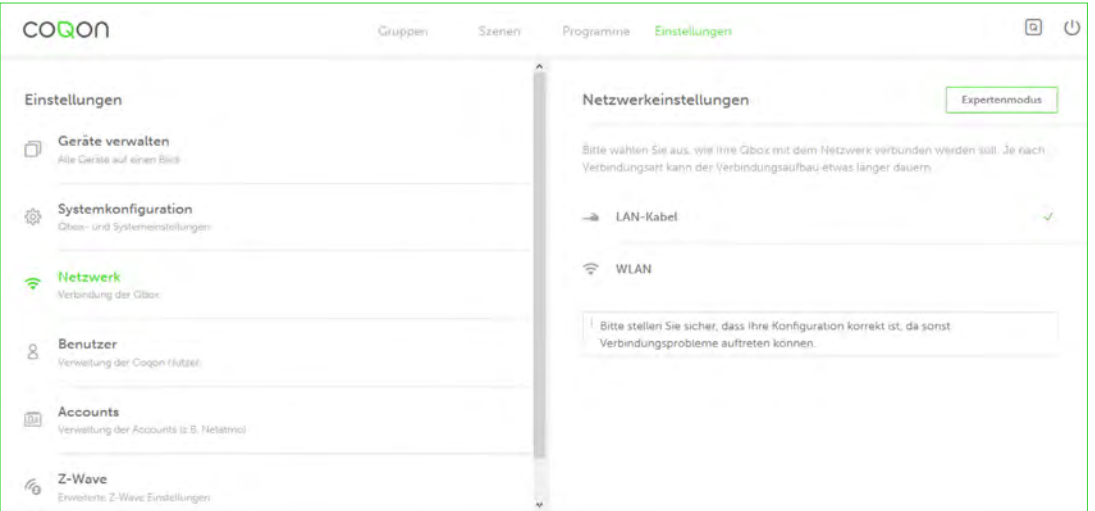

Wechseln Sie zunächst in der Navigation auf "Einstellungen" und wählen dann "Netzwerk":

#### 5.3.1 LAN-Kabel

Hier können Sie prüfen, ob eine neue Firmware-Version vorliegt. Sobald nach Betätigen des "Prüfen"-Buttons eine neue Firmware angezeigt wird, steht Ihnen der Button "Aktualisieren" zur Verfügung.

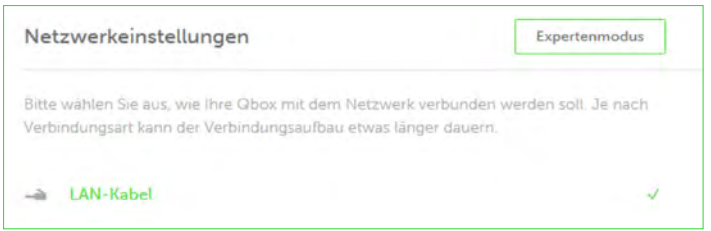

Wichtig: Halten Sie Ihre Qbox immer auf dem neuesten Stand.

#### 5.3.2 WLAN

Wenn Sie Ihre Qbox über WLAN mit Ihrem Router verbinden möchten, halten Sie bitte den Namen Ihres WLAN-Netzwerkes sowie Ihren Sicherheitsschlüssel bereit. Ein automatisches Finden Ihres WLAN-Netzwerkes ist nicht möglich. Bitte geben Sie es manuell ein.

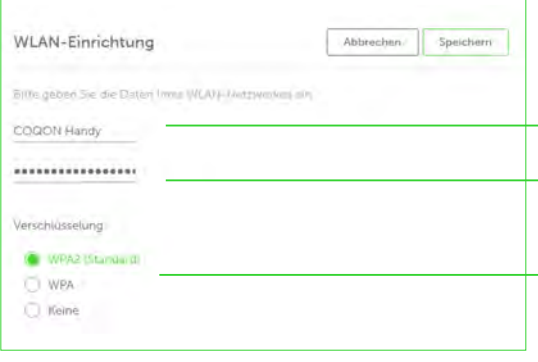

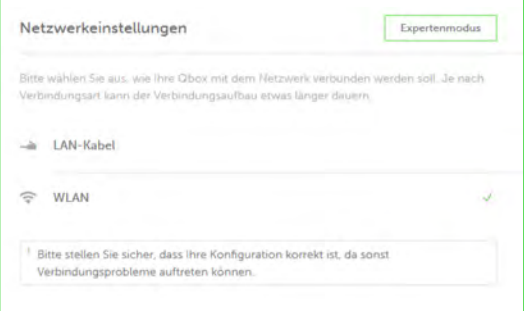

Geben Sie hier den Namen Ihres WLAN-Netzwerkes ein.

Geben Sie hier den Sicherheitsschlüssel Ihres WLAN-Netzwerkes ein.

Stellen Sie hier die Verschlüsselungsmethode Ihres WLAN-Netzwerkes ein.

Bestätigen Sie die Eingaben durch "Speichern". Sobald Ihre Qbox mit Ihrem WLAN-Netzwerk verbunden ist, wird dies durch das Häkchen bei "WLAN" signalisiert.

#### 5.3.3 Expertenmodus

Nutzen Sie diesen Modus bitte nur, wenn Ihnen die vordefinierten Einstellmöglichkeiten nicht ausreichen. Sie können hier den DHCP-Modus aktivieren und deaktivieren, Ihre Qbox einem HNS-Server zuordnen und ihr eine feste IP-Adresse zuweisen. Weitere Einstellungen sollten Sie von einem Fachmann vornehmen lassen.

#### 5.4 Benutzerverwaltung

In der Benutzerverwaltung können Sie weiteren Nutzern erlauben, auf Ihr COQON-System zuzugreifen. Hierfür ist es erforderlich, dass diese Nutzer bereits über einen COQON-Account verfügen. Grundsätzlich wird in COQON unterschieden zwischen "Besitzer" und "Benutzer".

Als erster Nutzer sind Sie automatisch in der Rolle des "Besitzers". Als "Besitzer" Ihres COQON-Systems können Sie einen anderen Benutzer zum "Besitzer" machen. Wie dies funktioniert, wird in den nächsten Kapiteln ausführlicher beschrieben.

Wechseln Sie zunächst in der Navigation auf "Einstellungen" und wählen dann den Menüpunkt "Benutzer":

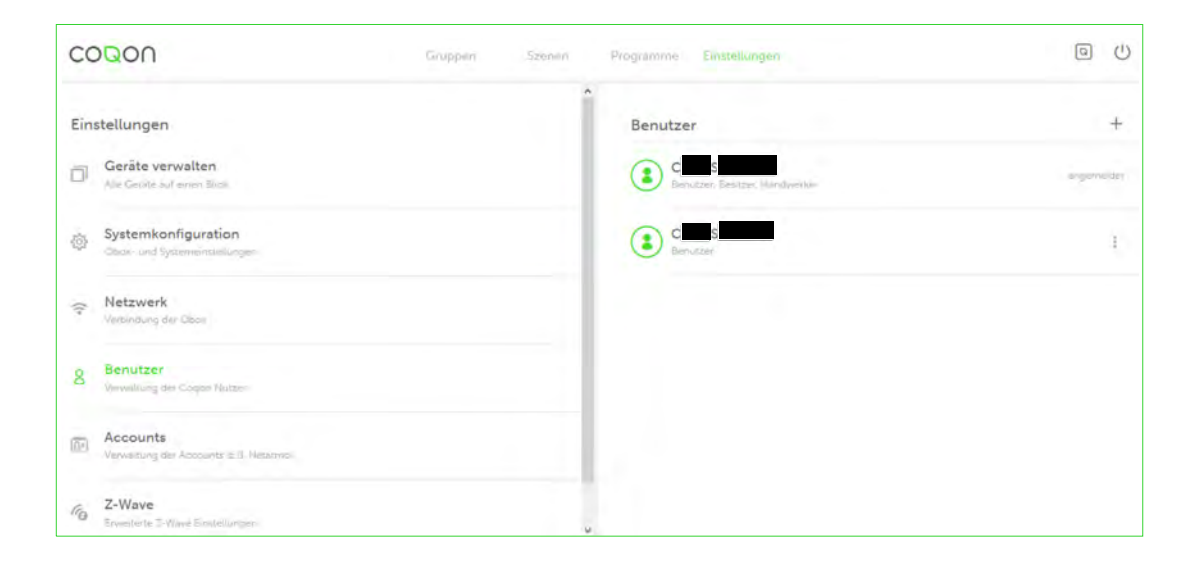

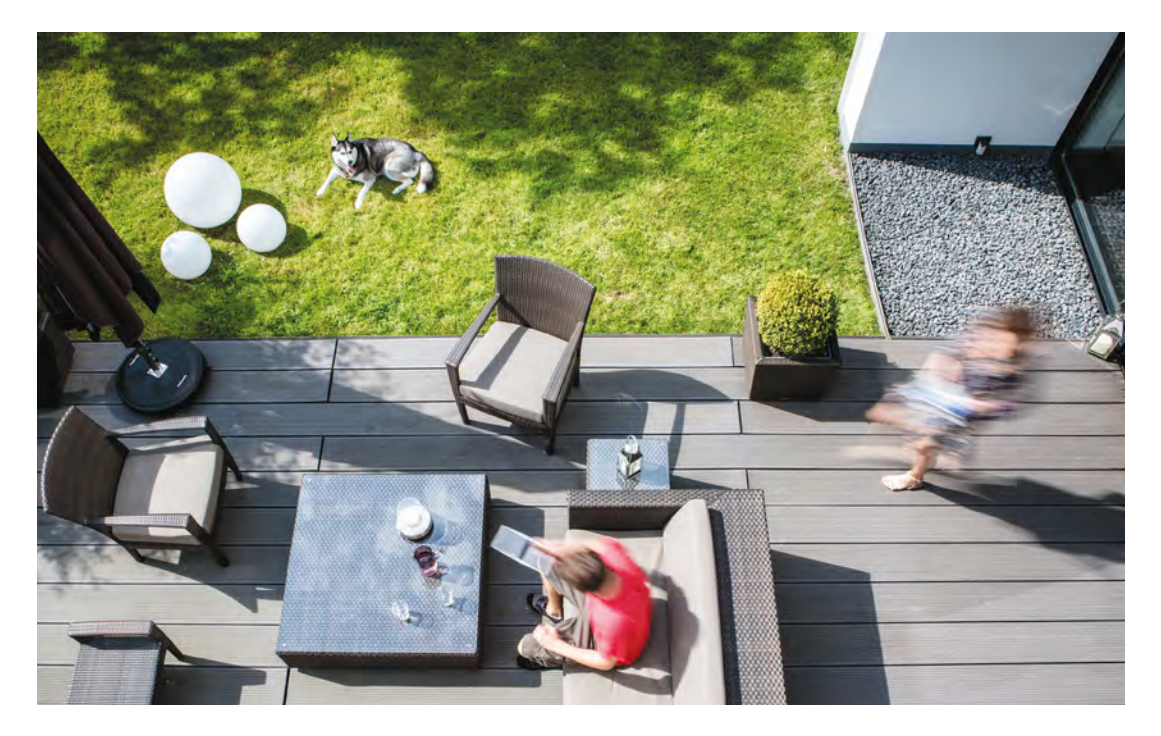

#### 5.4.1 Neuen Benutzer anlegen

Wenn Sie einem weiteren Nutzer Zugriff auf Ihr COQON-System gewähren möchten, laden Sie ihn per E-Mail (E-Mail-Adresse des COQON-Accounts) ein. Klicken Sie hierzu auf den "Plus"-Button. Folgendes Fenster öffnet sich:

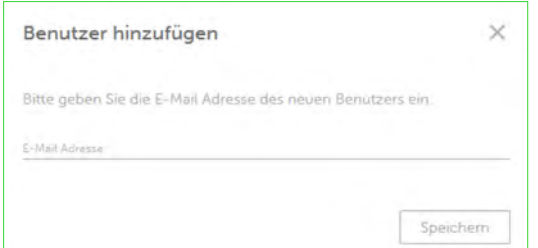

Nach Eingabe der E-Mail-Adresse des neuen Benutzers und Betätigen des "Speichern"-Buttons wird der neue Benutzer eingeladen. Er kann nun mit seiner E-Mail-Adresse und seinem im Account vergebenen Passwort eingeschränkt auf Ihr CO-QON-System zugreifen.

In der Übersicht erscheint der neue Benutzer nach kurzer Zeit mit dem Namen seines COQON-Accounts. Ein Besitzer hat vollen Zugriff auf die Qbox. Je Qbox kann es nur einen Besitzer geben. Der Besitzer ist in der Lage, Szenen und Programme anzulegen sowie u.a. Geräte anzulernen, neue Benutzer einzuladen und Systemeinstellungen vorzunehmen.

Jeder Benutzer hat Zugriff auf vom Besitzer angelegte Szenen, kann Programme sehen, diese aber nicht verändern oder neue anlegen. Kurzum: Ein Benutzer kann ein COQON-System nutzen, aber keinerlei Änderungen vornehmen.

Ihr COQON-System kann auch parallel von verschiedenen Nutzern mit identischen Anmeldedaten verwendet werden. Es können sich unbeschränkt viele Personen und Steuergeräte, wie Smartphones und Tablets, mit einem Account anmelden.

Auch können Sie einen Benutzer nachträglich zum Besitzer machen. Dies kann dann vorteilhaft sein, wenn Sie eine neue E-Mail-Adresse verwenden möchten. Achten Sie darauf, den Besitzerwechsel vorzunehmen, bevor Sie Ihre alte E-Mail-Adresse löschen. Beide Teilnehmer müssen die Änderung in ihrem jeweiligen E-Mail-Account bestätigen, bevor der Wechsel erfolgt. Dann können Sie den "alten" Benutzer aus Ihrem COQON-System entfernen.

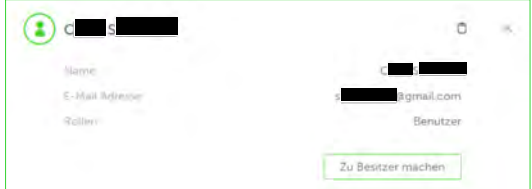

Gehen Sie wie folgt vor: Klicken Sie auf den Benutzer, den Sie zum Besitzer machen wollen. Folgendes Fenster öffnet sich (links).

#### 5.5 Z-Wave

Im Menüpunkt Z-Wave können Sie erweiterte Z-Wave-Einstellungen vornehmen. Die Funktionen werden Ihnen in den folgenden Kapiteln näher erläutert. Wechseln Sie zunächst in der Navigation auf "Einstellungen" und wählen dann den Menüpunkt "Z-Wave"

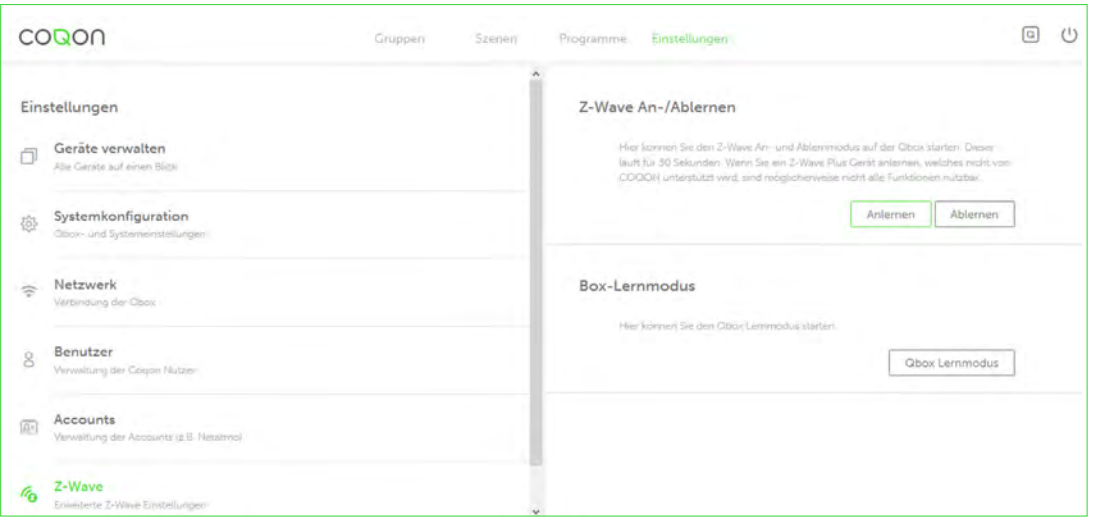

#### 5.5.1 Z-Wave an- und ablernen

Z-Wave ist der international am weitesten verbreitete Funkstandard für Smart-Home-Produkte. Jedes zertifizierte Gateway verfügt obligatorisch über eine "Anlern"- und eine "Ablern"-Funktion für Z-Wave-Geräte, so auch die Qbox.

Hinweis: Bitte beachten Sie, dass, wenn Sie eines der COQON-Produkte mit Z-Wave-Standard anlernen möchten, wir die weiter oben beschriebene Verfahrensweise zum An- und Ablernen von Geräten empfehlen. Sollten Sie jedoch eine Z-Wave-Komponente anlernen wollen, die nicht von COQON angeboten und somit geprüft wurde, geschieht dies auf eigenes Risiko. Die Funktionsstabilität im Zusammenspiel mit Ihrem COQON-System kann nicht garantiert werden.\*

Wenn Sie dennoch eine solche Komponente anlernen möchten, stehen Ihnen entsprechende Funktionen zur Verfügung. Gehen Sie wie folgt vor:

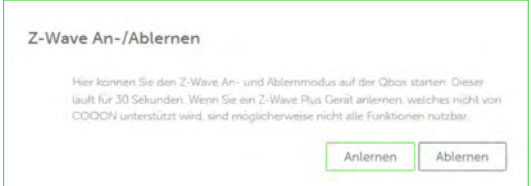

Wählen Sie hier, ob Sie eine Z-Wave-Komponente anlernen bzw. ablernen möchten. Betätigen Sie den entsprechenden Button. Anschließend erscheint die Meldung, dass der jeweilige Modus jetzt für 30 Sekunden aktiv ist.

Aus der Anleitung des jeweiligen Gerätes erfahren Sie, wie Sie es einem Gateway hinzufügen (Inclusion) oder aus einem Gateway entfernen (Exclusion). Unter der Voraussetzung, dass alles innerhalb der 30 Sekunden ordnungsgemäß durchgeführt worden ist, erscheint bzw. verschwindet die Z-Wave-Komponente. Eine Gewähr für das einwandfreie An- bzw. Ablernen kann nicht gegeben werden.

\* Dazu folgender Hinweis: Das COQON-Gateway Qbox ist nach dem Z-Wave-Standard zertifiziert. CO-QON ist insofern dazu verpflichtet, auch fremde Z-Wave-Geräte anzulernen, jedoch nur solche, deren Geräteklassen COQON unterstützt. Beispiel: Im Sortiment von COQON finden Sie den COQON-Dimmer. Die Geräteklasse Z-Wave-Dimmer ist insofern in COQON integriert. Sie können jeden Z-Wave-Dimmer anlernen, der der offiziellen Z-Wave-Geräteklasse Dimmer zugeordnet ist. Es gibt jedoch Geräte im Markt, die seitens des Herstellers einer anderen Geräteklasse zugeordnet worden sind. Wenn COQON diese Geräteklasse nicht unterstützt, kann das Gerät nicht angelernt werden bzw. wird beim Anlernprozess als fremdes Gerät erkannt und lässt sich nicht bedienen. Im schlimmsten Fall kann es zu Störungen kommen und Ihr COQON-System wird beschädigt. Vergewissern Sie sich zuvor über den Support, ob Sie ein fremdes Z-Wave-Gerät anlernen können oder nicht.

#### 5.5.2 Box-Lernmodus

Der Box-Lernmodus ist ein Modus, um unterschiedliche Gateways miteinander zu vernetzen. Diese Funktion ist seitens des Z-Wave-Funkstandards für das COQON-System verpflichtend, aber derzeit noch nicht vollumfänglich nutzbar. Aus diesem Grund gilt:

BITTE NUTZEN SIE DIESE FUNKTION NICHT!

#### 5.5.3 Geistergeräte in Z-Wave

Es kann unter Umständen vorkommen, dass Geräte in Ihrem System erscheinen, die Sie nicht angelernt haben. Dies ist eine fehlerhafte Funktion der Z-Wave-Software. Sie können diese Geräte aber dennoch wie folgt aus Ihrem COQON-System entfernen.

Man unterscheidet zwischen Z-Wave-Binäraktor und -Binärsensor. Bei einem Aktor schalten Sie dieses Geistergerät mehrfach – mindestens drei Mal – ein und aus. Nach kurzer Zeit erkennt COQON, dass das Gerät nicht erreichbar ist. In COQON wird es dann als fehlerhaftes Gerät angezeigt. Dort können Sie unter "Geräteeinstellung" das Geistergerät über die Funktion "Löschen" wieder entfernen.

Wenn es sich um einen Binärsensor handelt, ist das Löschen etwas schwieriger, da Sie einen Binärsensor nicht schalten können. Gehen Sie in den Geräteeinstellungen auf "Geräte" und suchen Sie das Gerät. Wenn Sie es gefunden haben, gehen Sie auf "Bearbeiten". Speichern Sie das Gerät mindestens drei Mal. Nach einiger Zeit erkennt COQON, dass es nicht erreichbar ist, und es wird als fehlerhaftes Gerät angezeigt. Nun lässt es sich wie oben beschrieben löschen.

Die COQON-Softwareentwickler konnten diese Z-Wave-Problematik der "Geistergeräte" auf ein Minimum reduzieren. Unsere Erfahrungen teilen wir darüber hinaus mit dem Z-Wave-Anbieter, damit dort Lösungswege erarbeitet werden können. Bis das Problem generell behoben ist, bitten wir um Ihr Verständnis.

## www.coqon.de